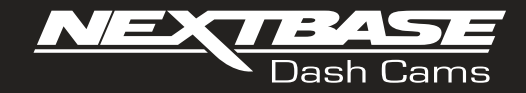

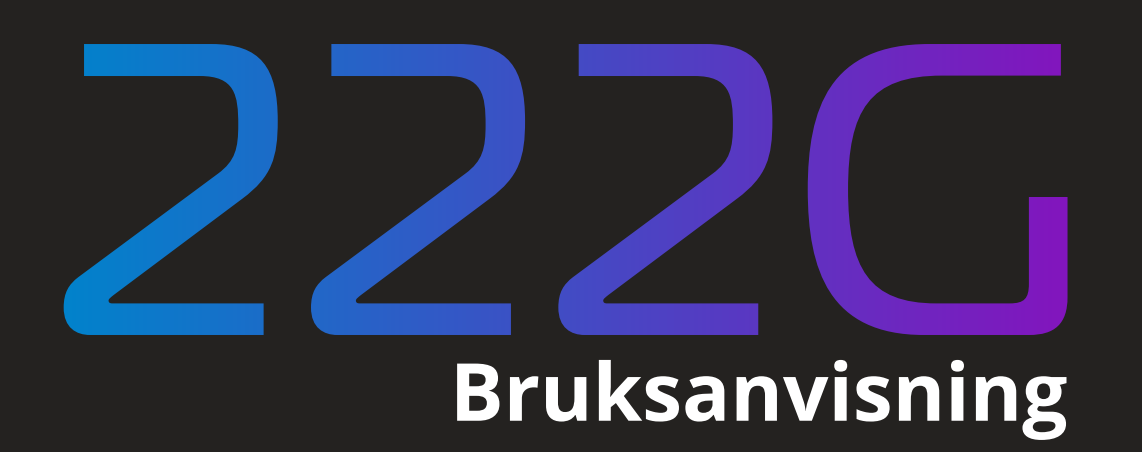

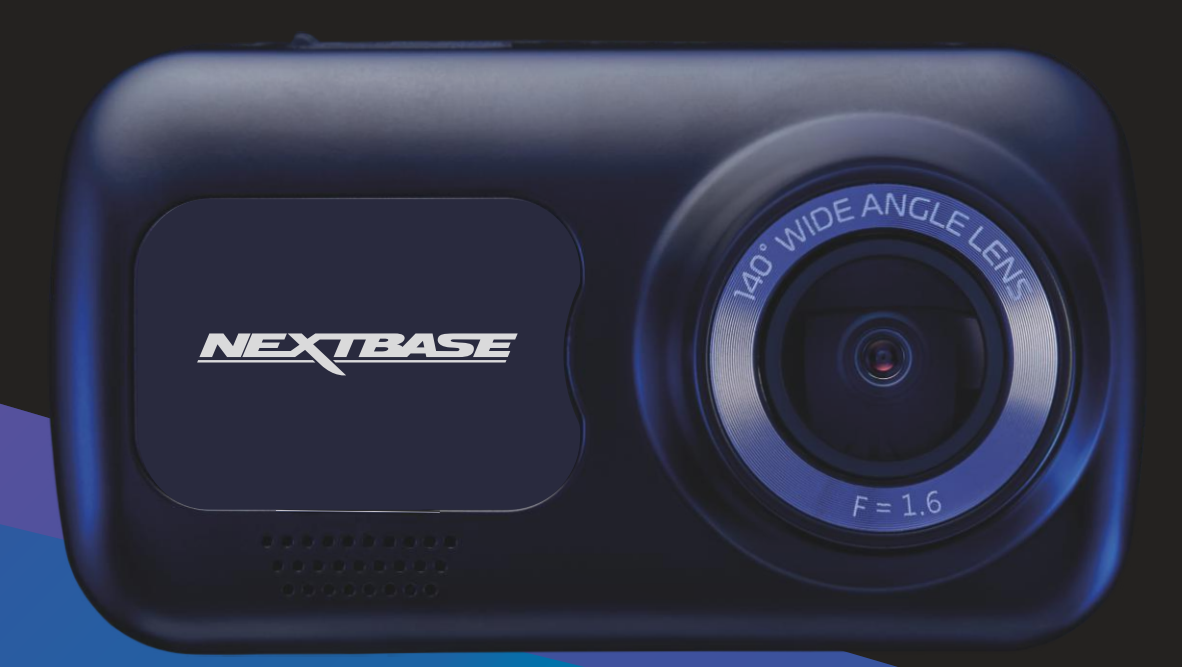

# Introduktion till din Dash Cam

Det här sortimentet av Nextbase™ Dash Cam har utformats för att vara lättanvända. Du rekommenderas att INTE ändra standardinställningarna som har valts noggrant för att ge dig den bästa prestandan i din vardagliga användning.

Kontrollera versionen på den fasta programvaran i din Dash Cam. Versionen finner du i menyn Konfigurering under Systeminfo.

Den senaste versionen är tillgänglig för nedladdning från vår webbplats, där du kan ladda ned och uppdatera den vid behov.

www.nextbase.com

#### FÖRSTA GÅNGEN ANVÄNDNING

Innan du kan använda din Dash Cam är det viktigt att den är fulladdad. Anslut din Dash Cam via USB-porten till en hemmakraftkälla, t.ex. en PC eller ett USB-uttag i hemmet i cirka 2 timmar.

#### Grundläggande användning

Det är viktigt att ett Micro SD-kort av hög kvalitet med klass 10 eller U1 används med denna Dash Cam på grund av den höga datahastighet som används vid inspelningar med hög upplösning. För bästa resultat rekommenderar vi att du använder våra SD-kort av märket Nextbase™ med din Dash Cam. Din Nextbase™ Dash Cam är inställd för att spela in video, med filer som är en minut långa. Detta innebär att varje videofil är av hanterbar storlek vilket gör att du kan ladda ner och skicka en eventuell fil till ditt försäkringsbolag.

Med tiden kommer ditt microSD-kort att fyllas med videofiler, men det är ingen fara då kameran automatiskt raderar den äldsta filen för att skapa ledigt utrymme för nya inspelningar. På det här sättet får du aldrig slut på utrymme och har massor av körinformation sparad.

Normalt lagrar ett 16 Gb-kort de senaste 1,5 timmarna med bildmaterial från körningen.

Under sommarmånaderna när klockan ställs fram eller vid körning i andra länder justeras tiden i inställningsmenyn (Tid och Datum) för att ta hänsyn till tidsskillnaden från GMT genom att lägga till eller ta bort en timme etc. om det behövs.

Det finns 3 kameralägen - Video, Foto och Uppspelning.

Tryck på MODE på din Dash Cam för att välja önskat läge.

- Videoläge: Standardläget när kameran slås på som används för videoinspelning.
- Fotoläge: Används för att ta stillbilder.
- Uppspelningsläge: Låter dig titta på inspelad video eller foton på LCD-skärmen på din Dash Cam.

#### Automatisk start-/stoppteknik

Dash Cam kommer automatiskt att slås på och vara redo för användning när den får ström. I vissa fordon sker detta när anslutningar upprättas, i andra fordon startar Dash Cam när tändningen har slagits på. När strömmen slås av utför Dash Cam en automatisk avstängningsrutin.

#### 1. Tips för bästa videoinspelning:

- 1.1 Placera Dash Cam i mitten av vindrutan och helst bakom backspegeln så att den inte stör föraren.
- 1.2 Kontrollera att den del av vindrutan där Dash Cam är placerad är ren från smuts och omfattas av vindrutetorkarna. Detta ser till att dina videor blir så tydliga som möjligt.
- 1.3 Minska mängden himmel i bilden genom att vinkla kameran mot vägen. För mycket himmel gör att vägen ser mörkare ut på grund av den automatiska exponeringskompensationen.
- 1.4 Ta bort onödiga objekt från instrumentbrädan. Om föremål placeras på instrumentbrädan kan dessa speglas i vindrutan och spelas in under inspelningen.
- 1.5 För att minska blänket från instrumentbrädan kan du köpa ett Nextbase™-polariseringsfilter.

#### 2. Tips för stabil minneskortsfunktion:

- 2.1 Formatera minneskortet med jämna mellanrum. Vi rekommenderar att du formaterar minneskortet varannan till var tredje vecka. Då raderas alla filer från kortet och det konfigureras på nytt för fortsatt användning med din Dash Cam. Detta bör du endast göra EFTER att du laddat ner eventuella filer från kortet som du vill spara, eftersom formateringen kommer att radera allt innehåll på kortet.
- 2.2 Formatera ditt minneskort med Dash Cam. Detta gör att kortet struktureras specifikt för din kamera. Tryck två gånger på MENU och välj alternativet Formatera kort. Följ anvisningarna på skärmen.
- 2.3 Slå av din Dash Cam innan du tar ur SD-minneskortet för att förhindra att du skadar kortet eller de filer som är lagrade på kortet.

#### Nextbase™ SD-kort

För bästa resultat rekommenderar vi användning av våra Nextbase™-märkta SD-kort med din Dash Cam, de finns att köpa online på www.nextbase.com eller hos din närmaste återförsäljare. Ett kort som inte är tillverkat för detta ändamål kan se ut att fungera perfekt i början, men problem börjar inträffa efter en längre tids användning, detta kan vara dagar, veckor och månader. I det sämsta fallet kanske du inte upptäcker ett inspelningsfel förrän ditt SD-kort misslyckas med att spela in en allvarlig incident, och därför är det nödvändigt att använda ett lämpligt kort.

# Innehållsförteckning

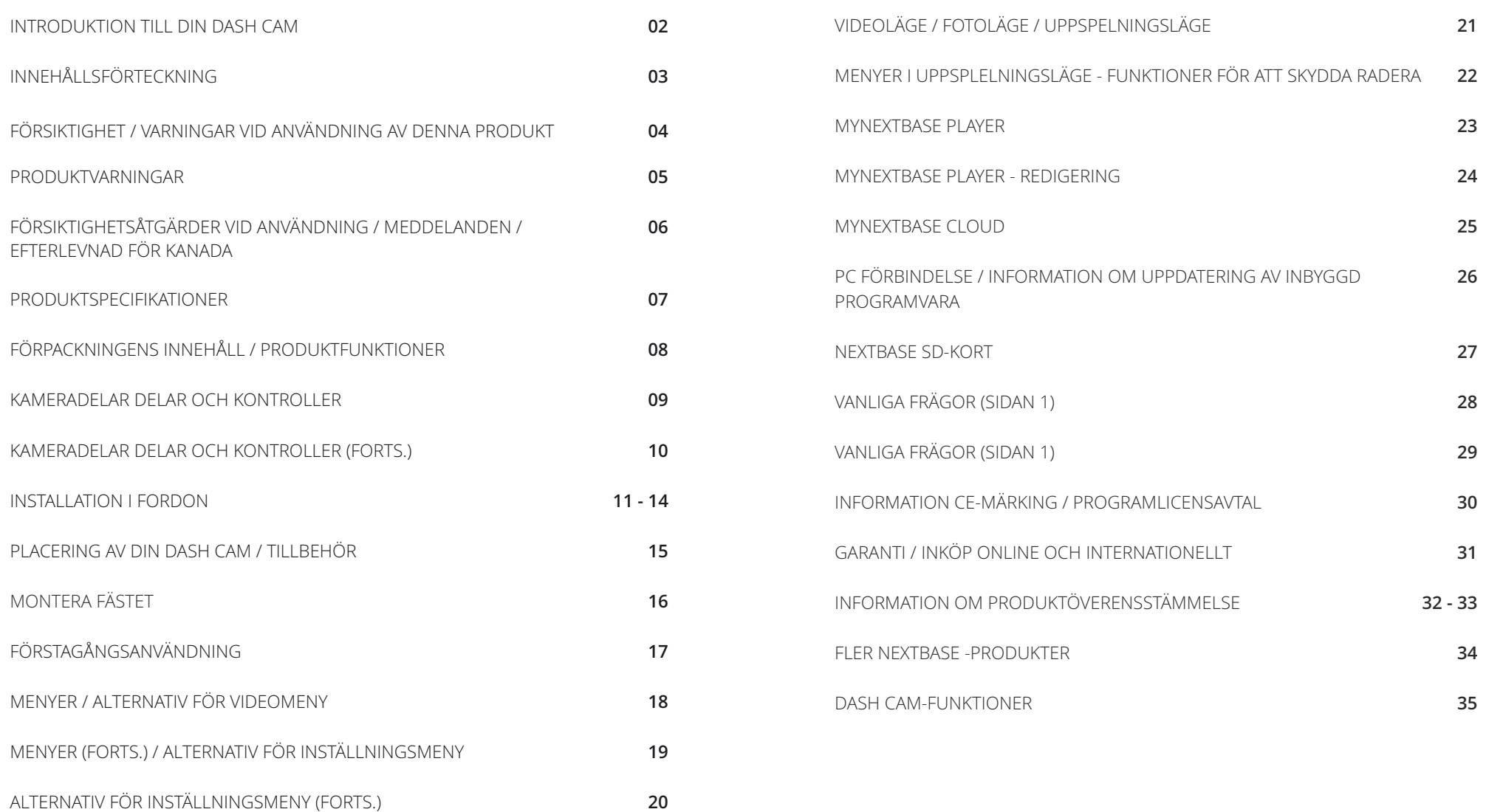

# Försiktighet

Läs denna bruksanvisning noggrant före användning och spara den för framtida bruk. Den kommer att komma till nytta om du stöter på några funktionsproblem.

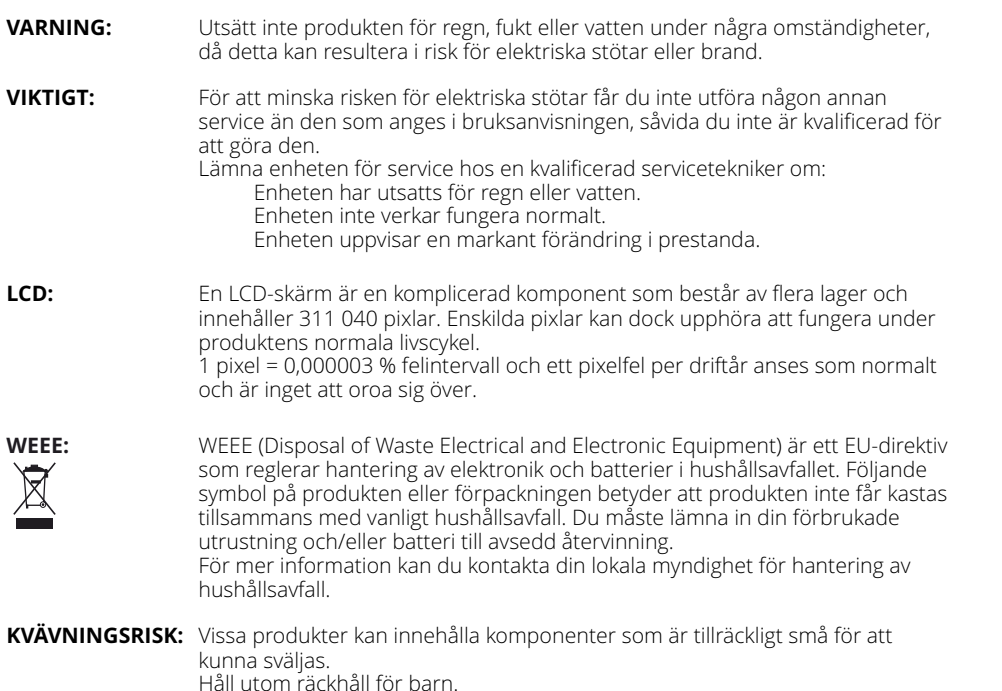

#### Varning vid användning av denna produkt

- 1. Kontrollera att det inte finns smuts eller olja på vindrutan innan du monterar den.
- 2. Skym inte sikten över vägen framför dig och blockera inte utlösningen av krockkuddar i händelse av en olycka.
- 3. Koppla ur biladaptern ur både 12/24 V DC-uttaget i ditt fordon och Dash Cam när du inte använder den.
- 4. Rengör endast din Dash Cam med en mjuk, torr trasa, och när den är mycket smutsig, kan du använda lite neutralt rengöringsmedel utspätt med 5 till 6 delar vatten på en mjuk trasa. Observera att alkohol, thinner, bensen etc. kan orsaka skador på färgen eller ytbehandlingen.
- 5. Undvik att röra vid objektivet eftersom det kan skadas.
- 6. Rengör försiktigt objektivets glas genom att använda en mjuk trasa med särskild rengöringsvätska för objektiv.
- 7. Innan du kan använda din Dash Cam är det viktigt att den är fulladdad. Anslut din Dash Cam via USB-porten till en strömkälla för hemmet, till exempel en dator eller ett USB-uttag för hemmet i cirka 2 timmar.
- 8. Du samtycker till att använda din Nextbase Dash-kamera i enlighet med alla tillämpliga lagar, inklusive lokala lagar i det land eller den region där du bor eller där du använder din Nextbase Dash-kamera. När du använder din Nextbase Dash-kamera gör du det på eget initiativ och du är ansvarig för att följa tillämpliga lagar, inklusive men inte begränsat till tillämpliga lagar om sekretess och datainsamling och lagar som förbjuder eller begränsar placeringen av föremål på vindrutan på enfordon.DET ÄR ANVÄNDARENS ANSVAR ATT MONTERA ENHETEN I ENLIGHET MED ALLA TILLÄMPLIGA LAGAR OCH FÖRORDNINGAR. Portable Multimedia Limited trading as Nextbase ansvarar inte om du öppnar eller använder din Nextbase Dash-kamera på något sätt som bryter mot tillämplig lag
- 9. Videoinspelningarna som görs av denna Dash Cam är endast avsedda för personligt bruk.
- 10. Publicering av inspelningarna på Youtube, internet eller andra metoder omfattas av dataskyddslagen och kraven på dessa måste följas. Om Dash Cam ska användas i en kommersiell miljö, dvs. lastbilsanvändning, gäller CCTV-förordningen också, utöver skyddslagen. Detta inkluderar märkning för att identifiera användningen av CCTV pågår, utelämnande av ljudinspelning och information till berörda myndigheter om vem som kontrollerar uppgifterna.

11. Videouppspelning på Dash Cam som är synlig för föraren är förbjuden eller begränsad i vissa

- 12. länder eller stater. Vänligen följ dessa lagar.
- 12. Under körning, justera inte kontrollerna på din Dash Cam eftersom det här är en distraktion för körning.

# Produktvarningar

Underlåtenhet att följa varningarna kan resultera i en olycka eller kollision som kan medföra allvarliga skador eller dödsfall.

#### Varning för distraktion

Denna Dash Cam är avsedd att förbättra situationsmedvetenheten när den används på rätt sätt. Om den används på fel sätt kan du bli distraherad av skärmen vilket kan leda till en olycka som kan medföra allvarliga skador eller dödsfall. LETA INTE efter information som lagrats på din Dash Cam och ändra inte enhetens inställningar medan du kör. Information som lagrats på Dash Cam får bara granskas när ditt fordon står stilla, och du är parkerad på en säker plats i enlighet med lokal lagstiftning. Inställningarna för din Dash Cam får bara ändras när ditt fordon står stilla och du är parkerad på en säker plats i enlighet med lokal lagstiftning. Var alltid uppmärksam på din omgivning och titta inte på skärmen och bli inte distraherad av skärmen. Om du fokuserar på skärmen kan du missa hinder och faror. Din Dash Cam används på egen risk.

Andra inte inställningar eller använd några funktioner som kräver en längre tids användning av kontrollerna i på din Dash Cam medan du kör. Kör åt sidan på ett säkert och lagligt sätt innan du utför sådana åtgärder.

Uppspelning av video på enheter med skärmar som är synliga för föraren är förbjudet eller begränsat i vissa länder och stater. Följ dessa lagar.

#### Varning vid fordonsmontering

När du installerar din Dash Cam i ett fordon får du inte placera den där den skymmer förarens sikt eller stör fordonets reglage, såsom ratt, fotpedaler och växelspakar. Placera inte enheten löst på fordonets instrumenbräda.

Placera inte din Dash Cam framför eller ovanpå en krockkudde.

#### Batterivarningar

Litium-jon batterier används i de flesta Nextbase™ Dash Cams. Om du inte följer dessa riktlinjer kan batterierna få en förkortad livslängd eller medföra att din Dash Cam skadas eller att en brand, kemisk brännskada, elektrolytläckage och/eller skador inträffar.

- Du får inte montera isär, ändra, bygga om, punktera eller skada din Dash Cam eller batterierna.
- Demontera inte och försök inte demontera batteriet som inte kan bytas av användaren.
- Utsätt inte Dash Cam för brand, explosioner eller andra faror.
- Utsätt inte Dash Cam för regn eller vatten.

#### Magnetvarningar

Både Dash Cam och dess fäste kan innehålla magneter. Under vissa omständigheter kan magneter orsaka störningar på invärtes medicinska apparater, inklusive pacemakers och insulinpumpar. Enheter och fästen som kan innehålla magneter bör hållas utom räckhåll för sådana medicinska apparater. Magneter kan orsaka skador på vissa elektroniska apparater, inklusive hårddiskar i bärbara datorer samt bank-/kredit- och medlemskort. Var försiktig när enheter och fästen som innehåller magneter befinner sig i närheten av elektroniska apparater samt bank-/kredit och medlemskort.

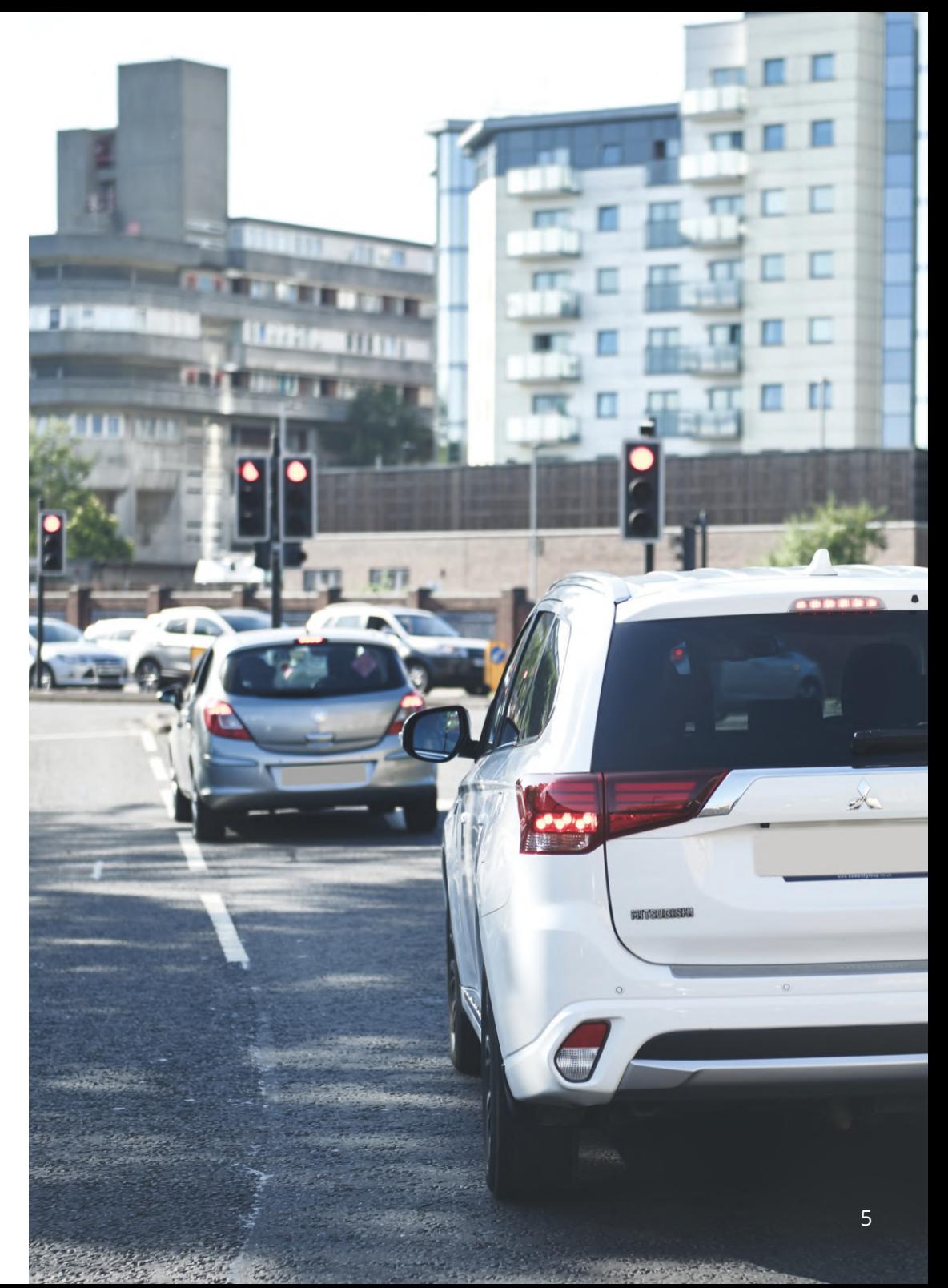

# Försiktighetsåtgärder vid användning

Underlåtenhet att efterleva följande meddelanden kan resultera i skador på person eller egendom, eller påverka funktionen för din Dash Cam på ett negativt sätt.

#### Försiktighetsåtgärder för batteri

- Sänk inte ned och utsätt inte din Dash Cam eller batterierna för regn, vatten och andra vätskor.
- Lämna inte din Dash Cam där den utsätts för någon värmekälla och lämna den inte heller på en plats med höga temperaturer, som t.ex. i solen eller i ett obevakat fordon. För att förhindra skador bör du ta ur din Dash Cam ur fordonet eller förvara den utom räckhåll för direkt solljus, som t.ex. i handskfacket.
- Använd inte din Dash Cam utanför följande temperaturområde: från -20° till 45 °C (från -4° till 113°F).
- När du förvarar din Dash Cam under en längre tidsperiod bör du förvara den i följande temperaturområde: från 0° till 25 °C (från 32° till 77°F).
- Använd inte en ström och/eller datakabel som inte är godkänd eller som levererats av Nextbase™.
- Kontakta din lokala återvinningsanläggning för att avfallshantera din Dash Cam/batterier i enlighet med tillämpliga lokala lagar och regler.

#### Försiktighetsåtgärder gällande juridiska begränsningar för montering på vindrutan

Innan du använder Dash Cam på din vindruta bör du kontrollera de statliga och lokala lagar och regler som gäller där du ska köra. Vissa lagar förbjuder eller begränsar placering av föremål på vindrutan i ett motorfordon.

DET ÄR ANVÄNDARENS ANSVAR ATT MONTERA ENHETEN I ENLIGHET MED ALLA TILLÄMPLIGA LAGAR OCH REGLER.

Montera alltid din Nextbase™ Dash Cam på en plats så att den inte hindrar förarens uppsikt över vägen. Nextbase™ åtar sig inget ansvar för eventuella böter, straff eller skadestånd som är ett resultat av någon statlig eller lokal lag eller regel relaterat till användningen av Nextbase™ Dash Cam.

#### Försiktighetsåtgärder kring juridiska krav för kameror

I vissa jurisdiktioner kan det vara ett intrång i privatlivet att ta eller offentligt visa fotografier eller videor av människor i deras fordon med hjälp av produkten. Det är ditt ansvar att känna till och efterleva tillämpliga lagar och integritetsrättigheter i din jurisdiktion och i alla jurisdiktioner där du kan tänkas använda enheten. Videoinspelningar med hjälp av Dash Cam får bara användas för privat bruk.

Publicering av inspelningar på YouTube, internet eller via andra metoder är föremål för dataskyddslagstiftning och dessa krav ska följas. Sådan dataskyddslagstiftning kan förhindra din användning och spridning av bildmaterial från Dash Cam eller kan utgöra begränsningar för detta - vi rekommenderar att du kontrollerar de juridiska kraven med din advokat innan du sprider något bildmaterial från Dash Cam.

Om Dash Cam används för kommersiell användning, t.ex för lastbilar, gäller även förordningen om övervakningskameror, förutom dataskyddslagens förordningar. Detta inkluderar märkning för att identifiera att övervakningskameror används, utelämnande av ljudinspelningar och rapportering till berörda myndigheter om vem som kontrollerar uppgifterna. Referera till och följ lokala lagstiftningar och krav för användning i kommersiella miljöer i länder utanför Storbritannien. För användning utanför Storbritannien kan specifika juridiska krav gälla om Dash Cam ska användas i ett kommersiellt sammanhang eller i ett anställningsförhållande - vi rekommenderar dig än en gång att kontrollera de juridiska kraven med din advokat innan du börjar använda Dash Cam i kommersiella sammanhang eller i ett anställningsförhållande.

#### Meddelanden

#### Meddelande om G-sensor

G-sensorn i Dash Cam mäter de krafter den utsätts för, med referens till ett G som är den nominella kraft som vi utsätts för när vi står stilla på jordytan.

G-sensorn löser även ut för att skydda de inspelningar som pågår om ett förbestämt gränsvärde för kraft överskrids.

Skyddet från G-sensorn kommer att påverkas avsevärt om Dash Cam INTE monteras i en vertikal riktning, dvs. med objektivet riktat i eller mot färdriktningen.

Information om G-krafter som hämtas från G-sensorn är inte alltid garanterat korrekt, då den hämtas från G-sensorn via en samplingmetod över tid. Precisionen i det inspelade värdet från G-sensorn beror på när accelerationen inträffade i relation till den instans av samplingen som tas.

Gränsvärdena för att utlösa videoskyddet förlitar sig på ett utlösningsvärde som överskrids mellan två efterföljande samplingar i någon av de G-sensorns tre axelriktningar.

Om det automatiska skyddet i G-sensorn INTE löses ut av en händelse bör knappen Protect tryckas in för att skydda filen. Skydd av filen kan också ske genom att använda uppspelningsfunktionen i Dash Cam, eller via appen MyNextbase Connect™ för de modeller som har Wi-Fi.

#### Överensstämmelse med Innovation, Science and Economic Development Canada

Enheten uppfyller de licensbefriade RSS-standarderna från Innovation, Science and Economic Development Canada.

- Användning sker med reservation för följande två villkor:
- (1) enheten får inte orsaka störningar och
- (2) enheten måste tåla alla störningar den tar emot, inklusive störningar som kan orsaka oönskad funktion.

#### Produktspecifikationer

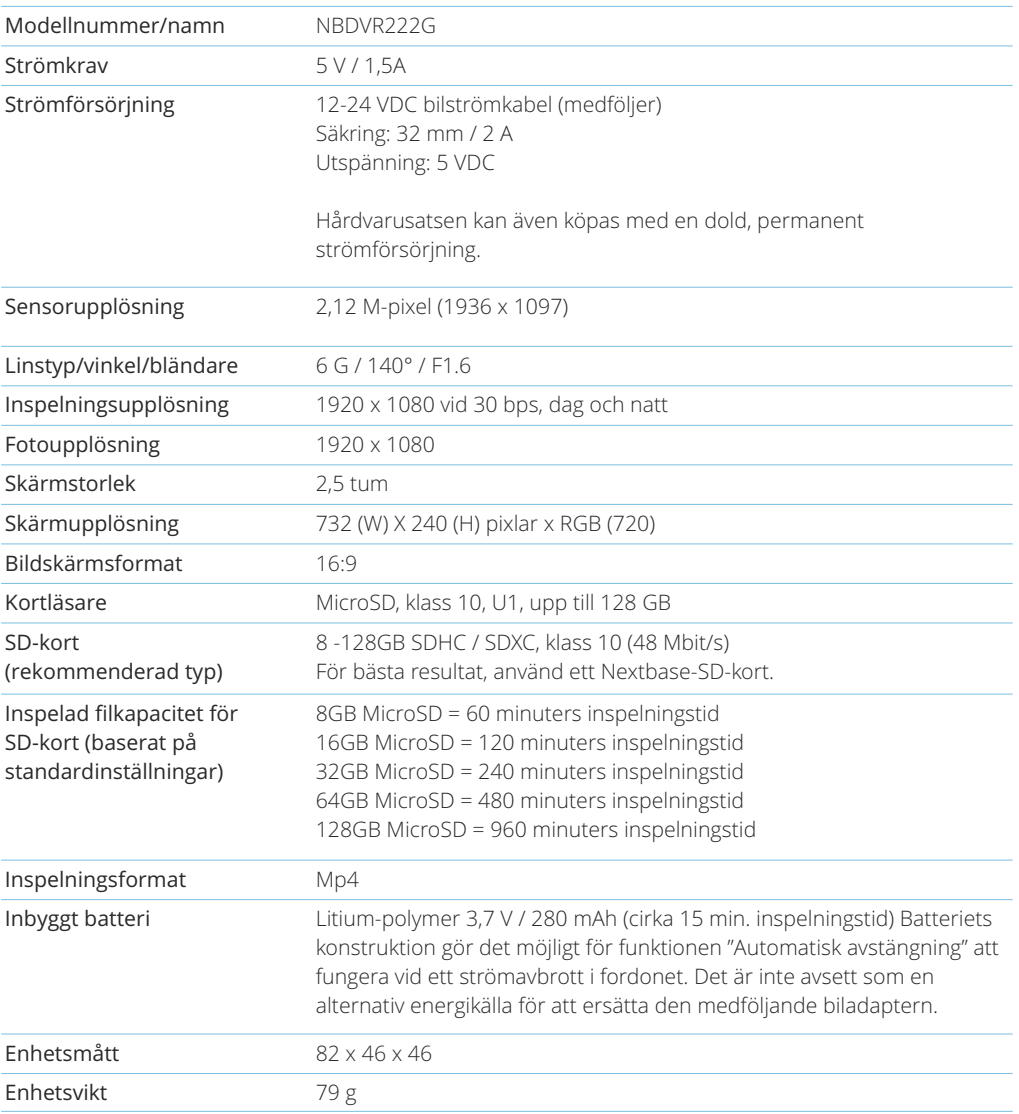

Mac är ett registrerat varumärke som tillhör Apple Inc. i USA och andra länder.

Windows är ett registrerat varumärke som tillhör Microsoft Corporation i USA och andra länder.

Logotypen för MicroSD™ och microSD är varumärken som ägs av SD-3C, LLC.

Övriga varumärken och handelsnamn ägs av sina respektive ägare.

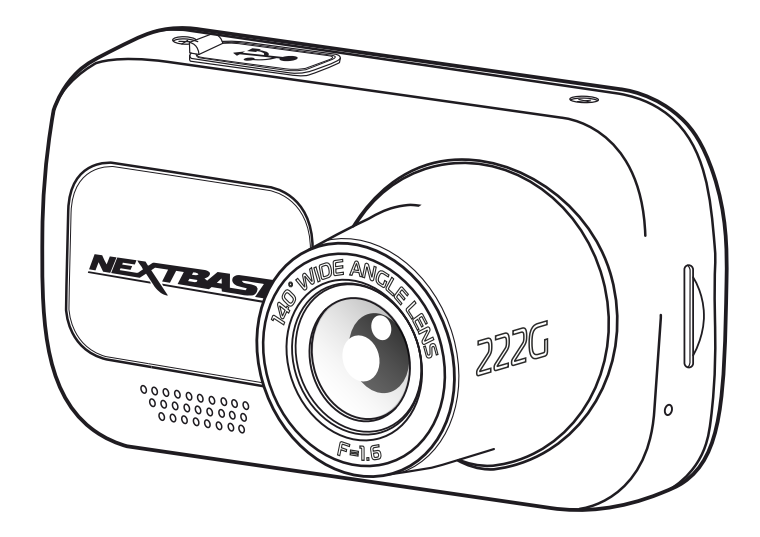

# Förpackningens Innehåll

Kontrollera innehållet i din Nextbase Dash Cam-produkt.

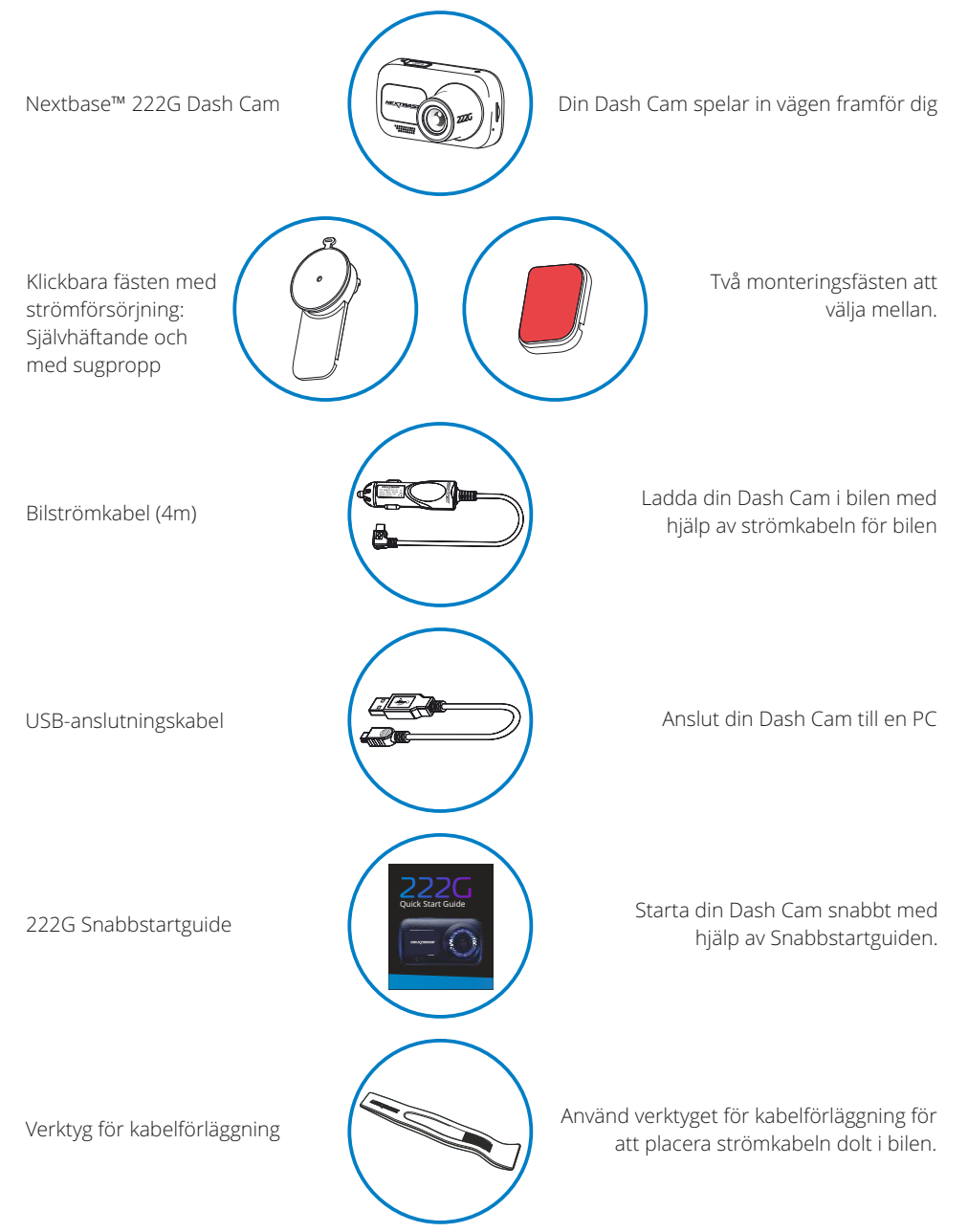

# Produktfunktioner

Tack för att du köpt produkten Nextbase™ Dash Cam, i detta avsnitt kommer vi att beskriva några av bilkamerans tillgängliga funktioner.

#### Möjlighet till HD-inspelning

1080p HD inspelning med 30 bps, för att spela in vägen framför dig.

#### HD-skärm

Ljus, tydlig högupplöst 2,5" skärm med IPS-teknik för en bredare betraktningsvinkel.

#### Klickbara GPS fästen

Våra exklusiva klickbara magnetiska bilfästen med strömförsörjning gör det enkelt att montera och demontera din Dash Cam med bara en hand.

#### G-sensor/filskydd

Vid en eventuell krock "skyddar" enheten automatiskt inspelningen och förhindrar att filen skrivs över. Detta kan även göras manuellt med "skydda"-knappen. Individuella filer kan också "skyddas" när de visas I uppspelningsläge.

#### Automatisk start-/stoppteknik

När fordonets tändning slås på kommer din Dash Cam att börja spela in automatiskt. När tändningen slås av kommer Dash Cam att utföra en automatisk avstängningsprocess.

#### Smart parkeringsläge

Smart parkeringsläge startar automatiskt inspelningen när en rörelse detekteras vilket gör att din bil är skyddad när den är parkerad.

#### Inbyggd mikrofon och högtalare

Spela in ljud för att komplettera videoinspelningar.

#### Tjänsten Nextbase Cloud™

Visa och dela ditt bildmaterial online med hjälp av MyNextbase Cloud™-tjänsten. Ladda upp din video till Nextbase™ server för att få en delbar länk att skicka till vänner, försäkringsbolag och sociala medier. Ladda upp dina videor via uppladdningsområdet för filer på Mynextbase.com. Den uppladdade filen kommer att raderas efter 30 dagar, då länken också upphör att gälla.

*Produktens utseende kan skilja sig något från det som visas ovan.*

#### Kamerans delar och kontroller

Se nedan för identifiera delarna och styrningen för din Dash Cam.

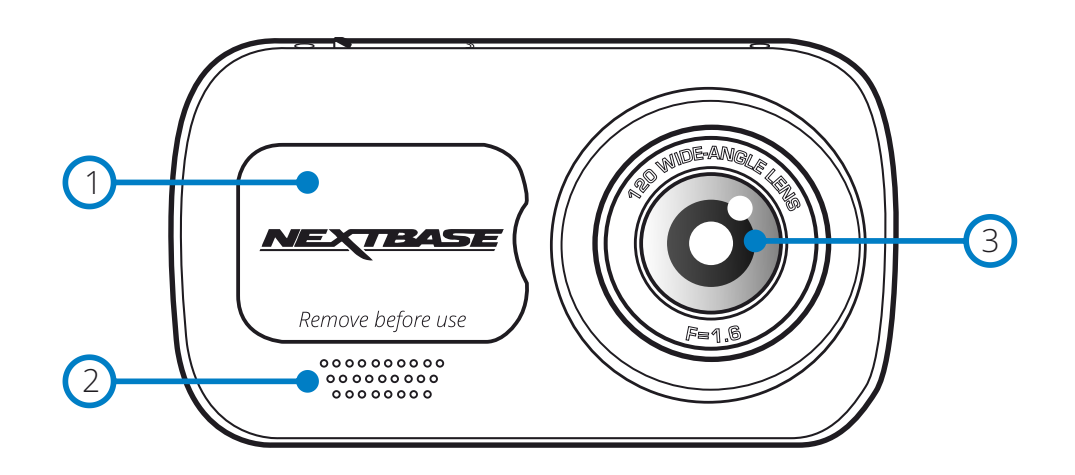

#### 1 Dammskydd

Fästpunkt (placerad under dammskyddet).

 $\left( 2\right)$ Högtalare

Inbyggd högtalare för uppspelning av ljud.

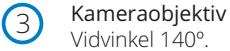

 $(4)$ Strömbrytare

Tryck och håll in i 2 sekunder för slå på/av Dash Cam.

- 5 Menu-knappen
	- Tryck på knappen för att öppna menyn i din Dash Cam.
- 6 Läge-knapp Tryck för att välja video-/foto-/uppspelningsläge.

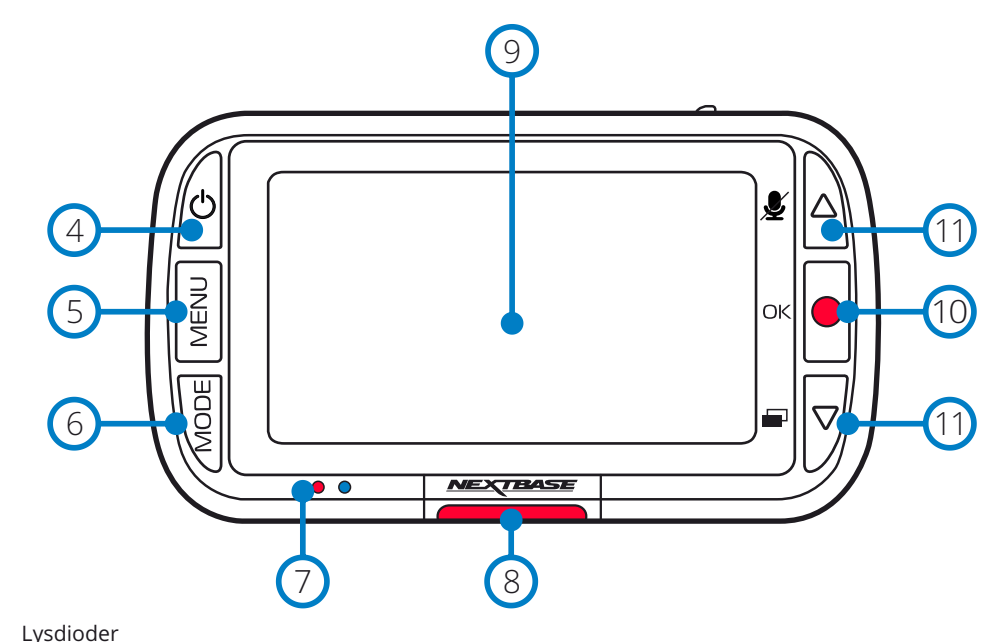

#### $\sigma$

#### Höger: Blå

- Den blå lysdioden kommer att vara tänd när Dash Cam laddas. Den släcks när laddningen är klar, även om Dash Cam fortfarande är ansluten. Vänster: Röd

- Den röda lysdioden kommer att vara tänd när Dash Cam är aktiv. Den blinkar vid inspelning.

#### Skyddsknapp

Tryck under inspelning för att skydda den aktuella filen vid en eventuell nödsituation.

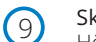

8

Skärm

Högupplöst skärm på 2 tum.

#### $(10)$ Inspelning

Videoläge: Tryck på knappen för att starta/stoppa inspelningen. Fotoläge: Tryck på knappen för att ta ett foto. I menyerna: Välj/OK

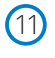

#### Knappar för uppåt/nedåt

I menyerna: Använd knapparna för att navigera i kamerans menyer. Videoläge: Uppåt slår på/av ljudinspelningen. Nedåt slår på/av skärmen Uppspelningsläge: Bläddra bland dina videor/foton.

#### Kamera delar och kontroller (forts.)

Se nedan för identifiera delarna och styrningen för din Dash Cam.

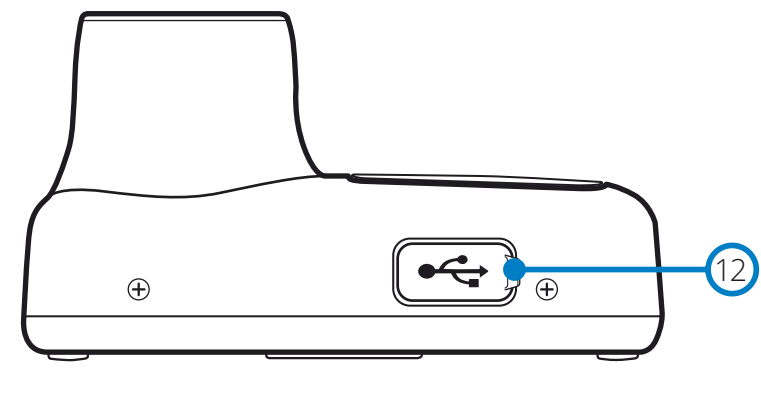

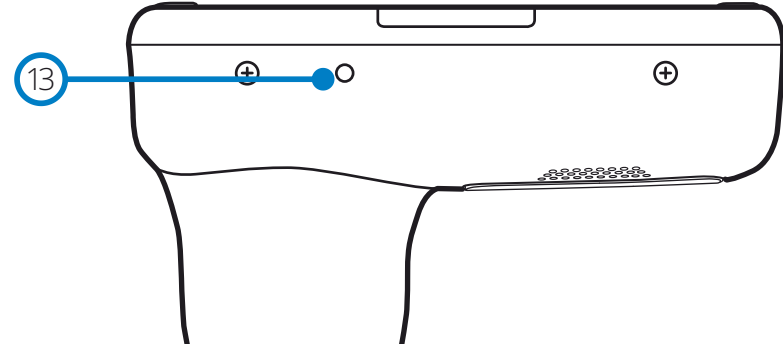

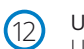

#### USB-skydd

USB-anslutningen för PC finns under dammskyddet.

#### $(13)$ Reset-knappen

Tryck på knappen för att starta om din Dash Cam.

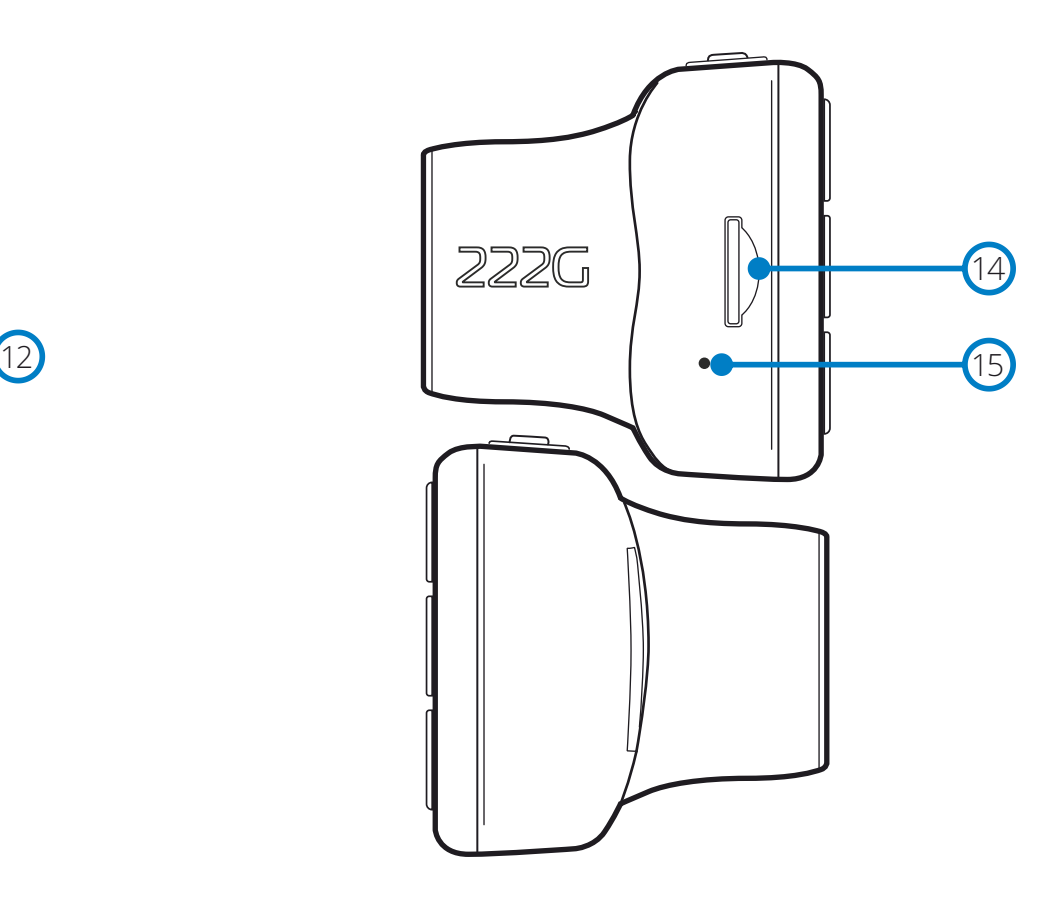

 $\left(14\right)$ 

#### MicroSD-kortplats

Sätt i MicroSD-kortet här och kontrollera att guldkontakterna är riktade mot skärmsidan av din Dash Cam.

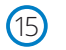

#### Mikrofon

Inbyggd mikrofon för att spela in ljud för dina videor.

# Installation i fordon

Vid installation för första gången, följ instruktionerna nedan för Dash Cam. Vid daglig användning, ta bort kameran från fästet efter behov.

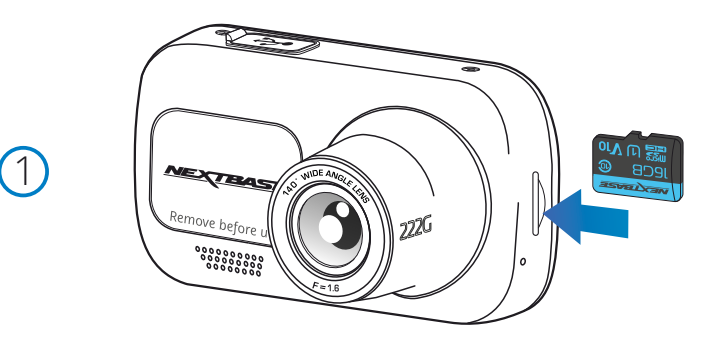

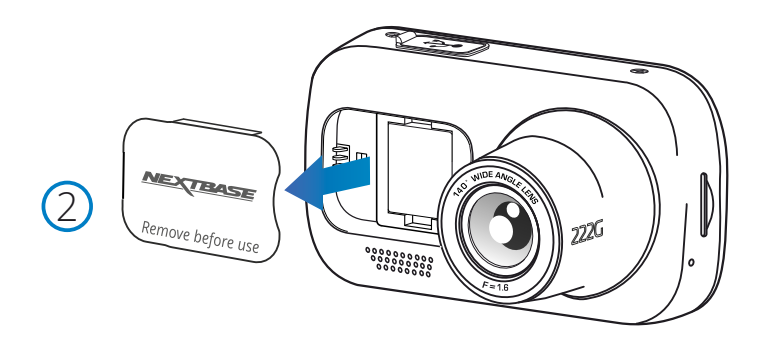

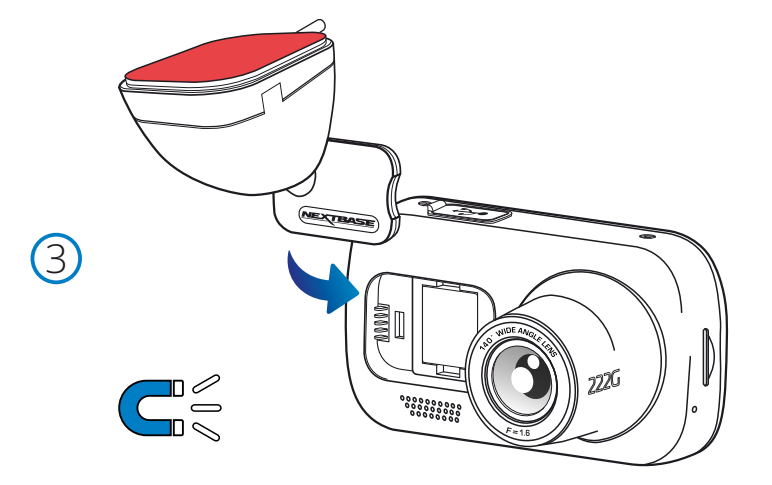

#### 1 Sätt in MicroSD-kortet

Sätt i ett lämpligt MicroSD-kort (klass 10, U1, minst 48 Mbit/s) i din Dash Cam och kontrollera att guldkontakterna är riktade mot LCD-skärmens sida av din Dash Cam. Tryck in minneskortet tills det klickar på plats.

#### Obs:

- Använd kanten av ett litet mynt (eller liknande föremål) för att, om det behövs, trycka minneskortet på plats.

Se till att kortet "klickar" på plats, om du trycker en andra gång inåt kommer minneskortet att matas ut.

- Vi rekommenderar att du använder SD-kort från Nextbase™ för bästa resultat.

- Ta inte bort eller sätt i minneskortet när Dash Cam är påslagen. Detta kan skada minneskortet.

#### 2 Ta bort dammskyddet från Dash Cam

Ta av dammskyddet som är placerat på framsidan av din Dash Cam för att komma åt monteringspunkten.

Lyft bort locket från höljet på din Dash Cam, för att ta av dammskyddet.

#### Obs:

- Om din Dash Cam inte ska användas under en längre tidsperiod bör du sätta tillbaka dammskyddet för att hålla komponenterna fria från damm och annan smuts.

#### 3 Montera fästet på Dash Cam

Placera fästet i utrymmet under dammskyddet på Dash Cam. När den väl är på plats kommer magneter i kameran och i fästet att hålla samman de två delarna.

Se sidan 16 för mer information om byte av fästen.

#### Installation i fordon (forts.)

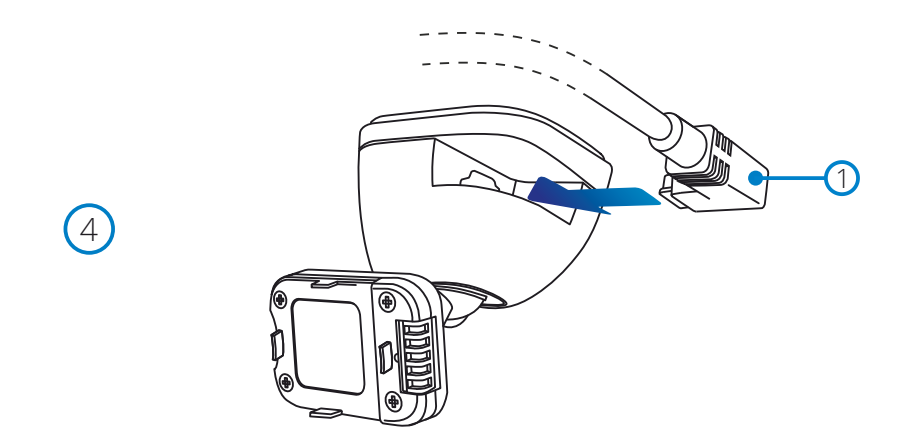

#### 4. Anslut bilströmkabeln

Anslut den medföljande strömkabeln (1) för bil till USB-porten på din Dash Cam. Anslut INTE strömkabeln till USB-porten på din Dash Cam.

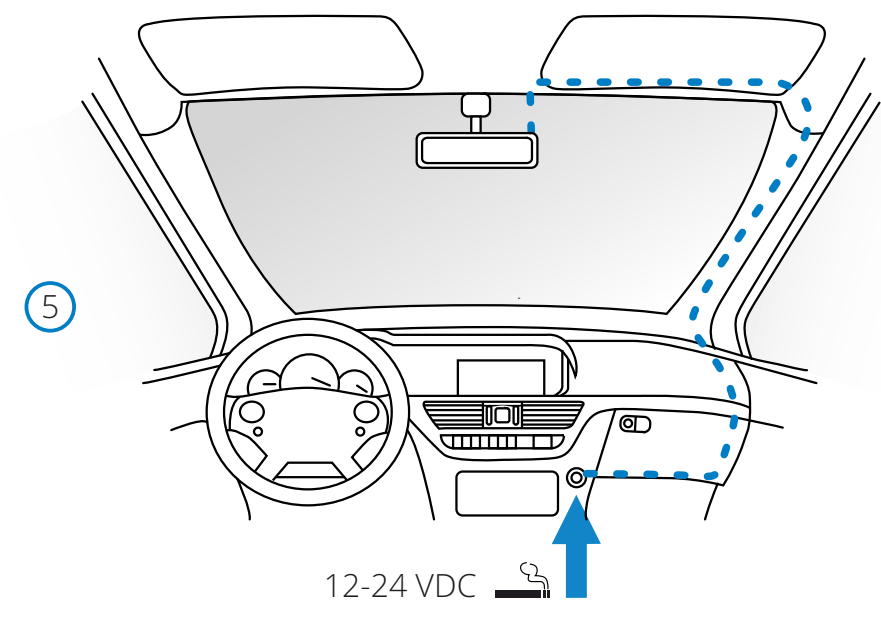

*Diagrammet ovan används endast som illustration.*

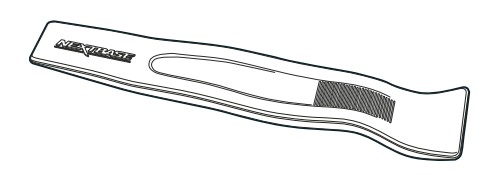

*Verktyg för kabelförläggning (följer med din Dash Cam)*

#### 5 Anslut strömkabeln till bilens 12-24 V DC-uttag.

Dash Cam slås automatiskt på och startar inspelningen när strömmen är tillgänglig. I vissa fordon sker detta när anslutningar upprättas, i andra fordon startar Dash Cam när tändningen har slagits på.

Det går även att köpa en hårdvarusats från Nextbase. Den ansluter din Dash Cam direkt till bilens säkringsbox för strömförsörjning vilket medför att ditt 12 V DC-uttag är tillgängligt för telefon/satellitnavigering.

Nextbase™-hårdvarusats inkluderar den nödvändiga 12-24 V DC- till 5V DC-omvandlaren och ett skyddskretssystem för batteriet. Se sidorna 9-10 i Nextbase™ tillbehörshandbok för ytterligare information.

Förlägg strömkabeln kring vindrutan till 12-24 V DC-uttaget och se till att din sikt inte hindras och att kabeln inte distraherar dig. Använd verktyget för kabelförläggning (nere till vänster) som följer med din Dash Cam för att enkelt kunna öppna innertaket på ditt fordon, där du kan förlägga kabeln.

Se sidan 15, "*Placera din Dash Cam*" för mer information.

#### Obs:

- Anslut INTE din Dash Cam direkt till en 12 V DC strömförsörjning genom att klippa av kabeln i änden med cigarettändarkontakten, då detta kan medföra permanenta skador.

# Installation i fordon (forts.)

 $\bigcirc$ 

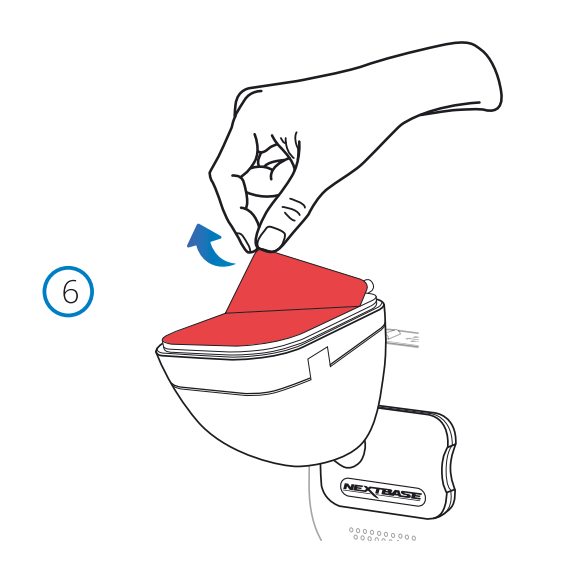

# ™ਲ

#### 6 Ta bort skyddspapperet för klistret

Dra tillbaka det röda skyddspapperet för att exponera den självhäftande ytan som är redo att monteras på vindrutan.

7 Rikta din Dash Cam

Se till att din Dash Cam är placerad horisontellt och ser rakt ut genom vindrutan. Se till att alla föremål på skärmen i din Dash Cam ser raka ut och justera detta efter behov.

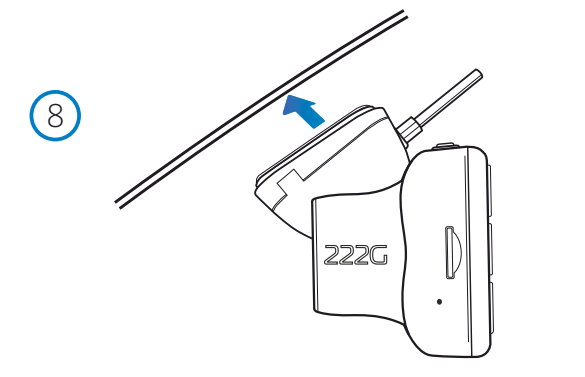

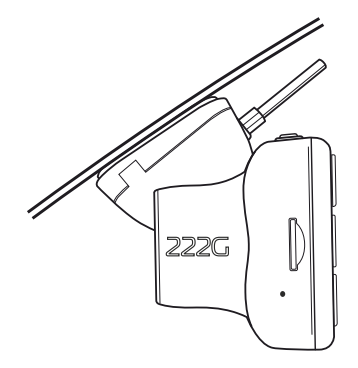

#### 8 Montera din Dash Cam på vindrutan

När du är nöjd med placeringen och riktningen för din Dash Cam, placerar du fästet ordentligt på vindrutan.

# Installation i fordon (forts.)

9

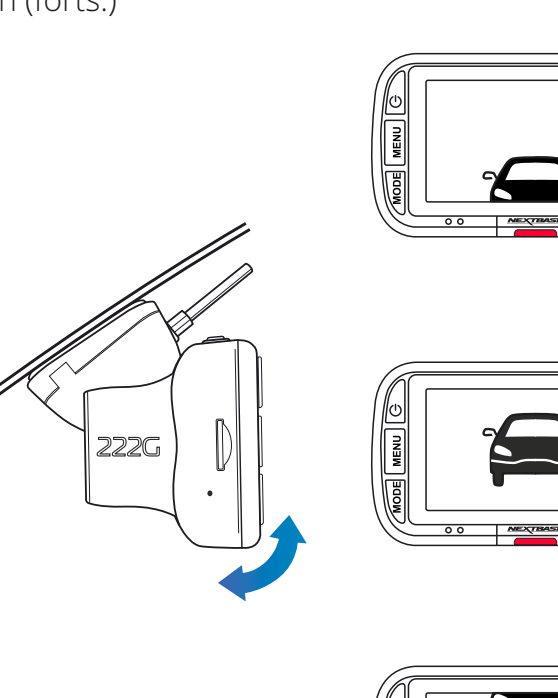

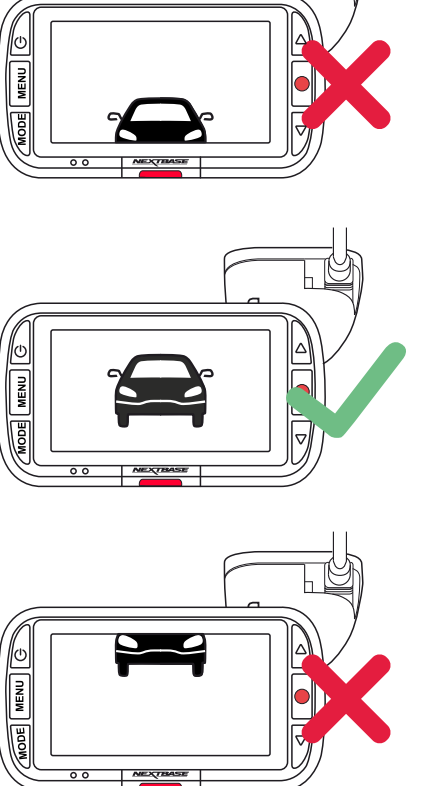

#### 9 Justering av din Dash Cam

Med fästet monterat på vindrutan, ser du till att föremålen på skärmen i din Dash Cam är raka och justerar detta efter behov. Se till att vägen är synlig i mitten av bilden i den centrala tredjedelen av skärmen. Om för mycket himmel syns så är det risk för att detaljer på vägen underexponeras. Se till att vägen framför dig är tydligt synlig på skärmen i din Dash Cam. Försök INTE att justera din Dash Cam medan du kör.

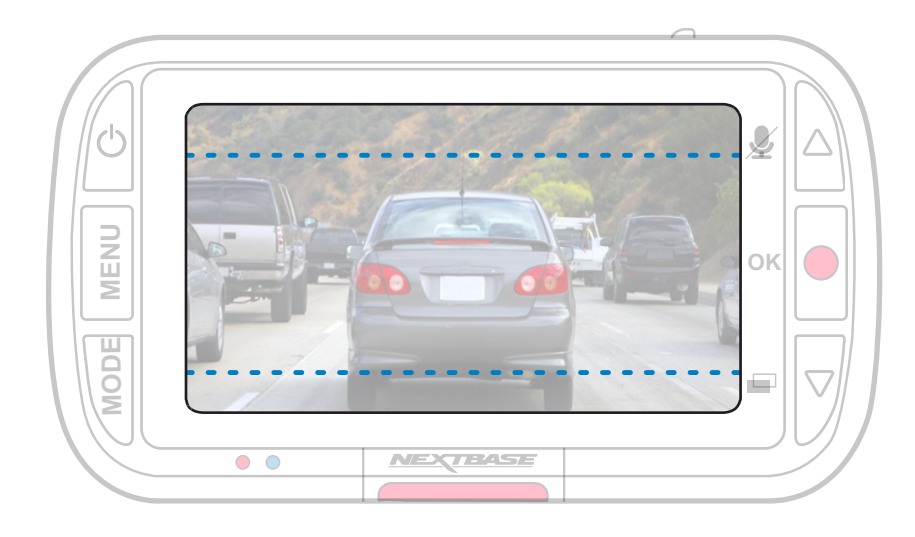

# Placering av din Dash Cam

Läs och följ nedanstående anvisningar för säker funktion av din Dash Cam i fordonet.

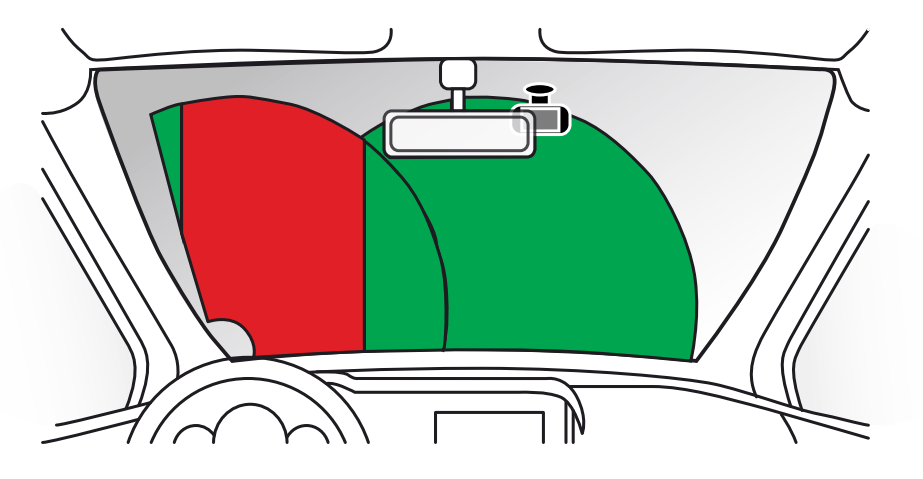

Innan du monterar Dash Cam på din vindruta bör du kontrollera de statliga och lokala lagar och regler som gäller där du ska köra. Vissa lagar förbjuder eller begränsar placering av föremål på vindrutan i ett motorfordon.

DET ÄR ANVÄNDARENS ANSVAR ATT MONTERA ENHETEN I ENLIGHET MED ALLA TILLÄMPLIGA LAGAR OCH REGLER.

Montera alltid din Nextbase™ Dash Cam på en plats så att den inte hindrar förarens uppsikt över vägen. Nextbase™ åtar sig inget ansvar för eventuella böter, straff eller skadestånd som är ett resultat av någon statlig eller lokal lag eller regel relaterat till användningen av Nextbase™ Dash Cam.

Enligt monteringsanvisningarna måste du montera din Dash Cam så att den INTE hindrar förarens uppsikt över vägen (det röda området ovan), med fördel på fordonets passagerarsida och bakom bakspegeln. Dash Cam behöver se ut genom en klar del av vindrutan i ett område som omfattas av vindrutetorkarna (det gröna området ovan). Men, din Dash Cam bör monteras så att den inte inkräktar för mycket på det område som omfattas av vindrutetorkarna. Ett intrång på 40 mm in i det grönmarkerade området är högsta tillåtna enligt lag.

# Dölja kabeln:

Se till att den hängande kabeln inte hindrar sikten genom bakrutan. Se till att kabeln inte knäcks när du förlägger den. Vid behov kan du använda verktyget för kabelförläggning som följde med din Dash Cam. Det hjälper dig att bryta upp listerna kring interiören i din bil (se bild nedan, till höger).

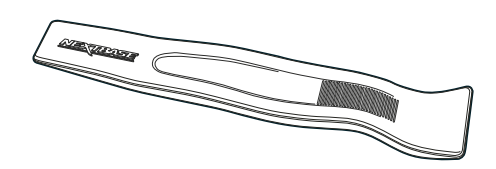

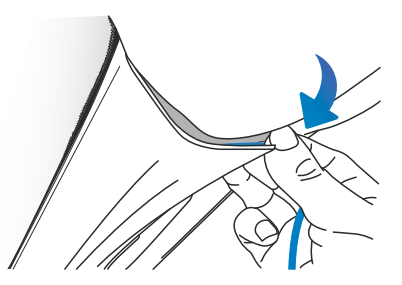

# Noteringar om placering av din Dash Cam

- Montera INTE din Dash Cam framför föraren, enligt vad som anges i det röda området i bilden till vänster på den här sidan.
- När Dash Cam installeras i ett fordon ska den alltid placeras säkert mot vindrutan och strömsladden ska om möjligt döljas.
- Säkerställ att strömsladden för Dash Cam inte stör förarens reglage, som t.ex. ratt, pedaler eller växelspakar.
- Montera inte Dash Cam framför en krockkudde eller där den döljer eventuella speglar.
- Det rekommenderas INTE att Dash Cam hanteras under körning. Den automatiska start-stopptekniken som är inbyggd i enheten gör att man inte behöver använda kontrollerna under körning.
- Justera inställningar eller titta på inspelningar när bilen är parkerad, inte under körning.
- När den preliminära MONTERINGEN av din Dash Cam är klar ställer du in inställningarna för skärmsläckaren till PÅ. Detta släcker skärmen automatiskt 30 sekunder efter att du har startat fordonet och därigenom blir skärmen INTE ett störningsmoment för föraren.

#### Tillbehör

Det går att köpa flera tillbehör till din Nextbase™ Dash Cam, inklusive en hårdvarusats och ett polariseringsfilter som kan påverka hur du bäst monterar din Dash Cam.

Ladda ned PDF-filen "*Nextbase tillbehörshandbok"* på www.nextbase.com, för mer information om hur man placerar och använder dessa produkter.

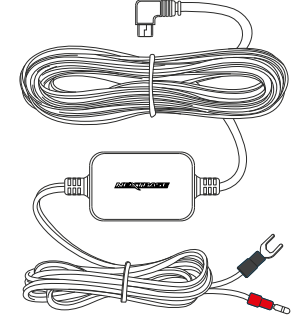

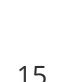

# Montera Fästet

För att montera respektive fäste så riktar du stiften i fästet mot hålen i tillbehöret med klister och drar den åt höger tills du hör att delarna klickar på plats. För att ta av överdelen, drar du den åt vänster tills dess att du kan lyfta bort den från monteringsstiften.

Se till att vindrutan är fri från olja och smuts före monteringen, rengör med en varm, ren trasa vid behov. Kontrollera att fästet och din Dash Cam inte inte hindrar förarens sikt.

#### Avlägsna klisterrester

Om du vill ta bort det självhäftande fästet från din vindruta använder du varmt tvålvatten eller en alkoholbaserad lösning för att bli av med ev. klisterrester och säkerställa att din vindruta förblir ren och klar.

Om du lämnar klisterresterna på vindrutan under en längre tidsperiod kommer de att bli svårare att ta bort.

Om varmt vatten eller en alkoholbaserad lösning inte är effektiv, kan det vara nödvändigt att använda ett litet vasst knivblad. Om så är fallet bör du skydda dina fingrar och använda bladet plant mot glasytan för att undvika att repa den.

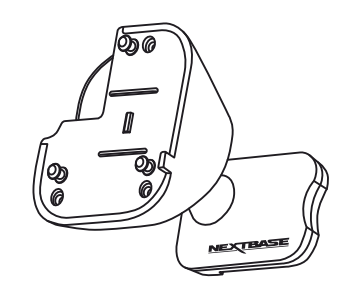

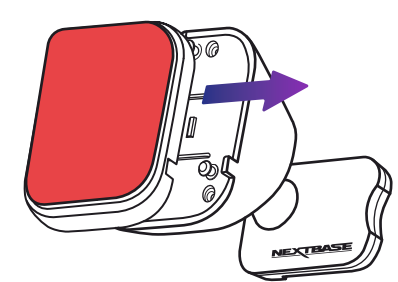

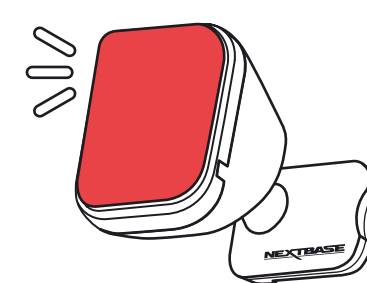

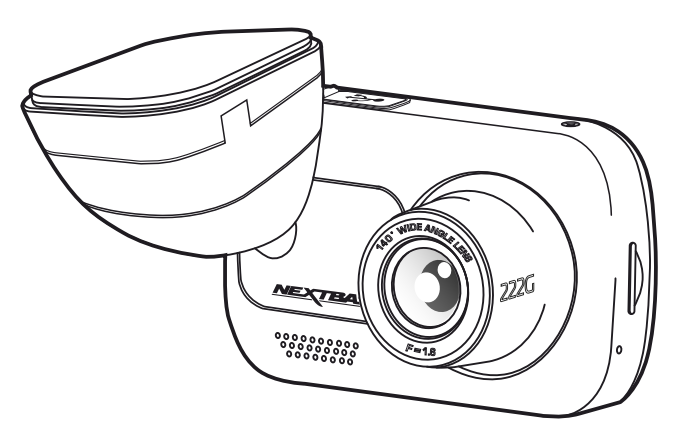

# Förstagångsanvändning

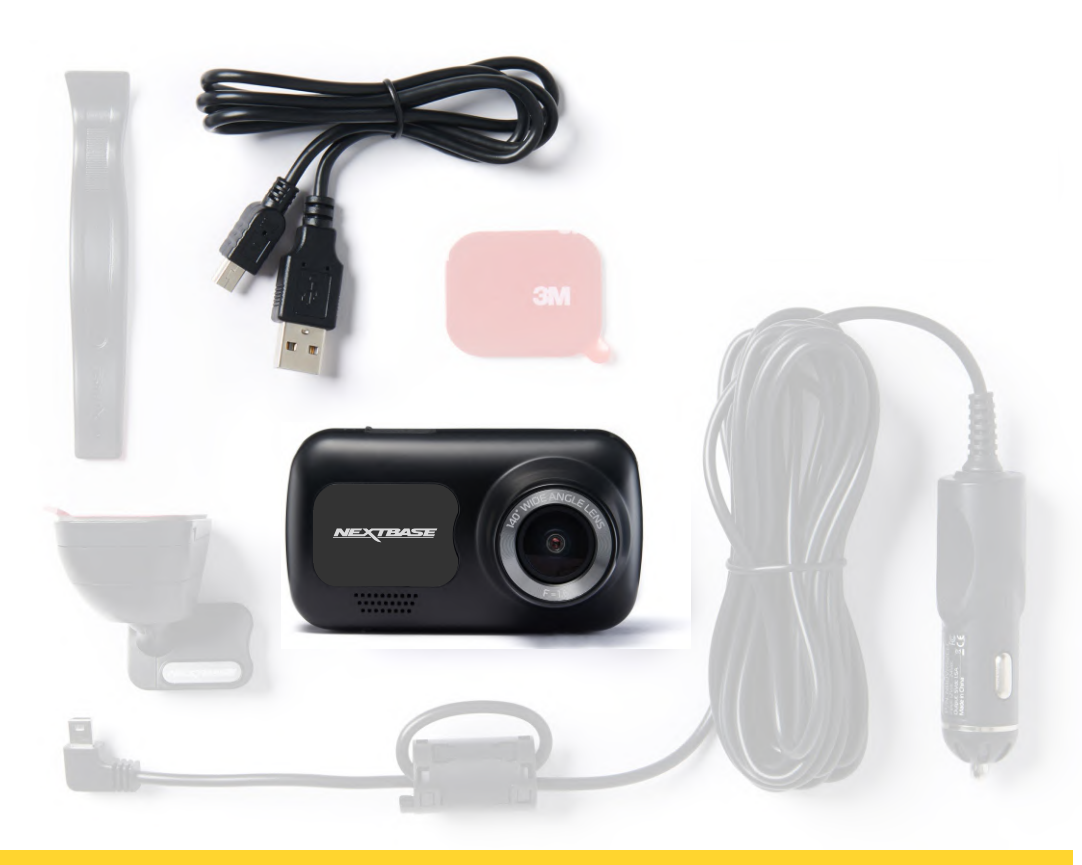

Innan du kan använda din Dash Cam är det viktigt att den är fulladdad. Anslut din Dash Cam via USB-porten till en hemmakraftkälla, t.ex. en PC eller ett USB-uttag i hemmet i cirka 2 timmar.

Språk  $\boldsymbol{\ell}$ 'ථ **English MENU** Använda Knappar för uppåt/nedåt för Dansk att välja önskad funktion och tryck ner lok l **Deutsch** OK-knappen för att bekräfta valet.  $\sqrt{\frac{1}{2}}$ Español E Bekräfta **OK NEXTBASE**  $\overline{\bullet\circ}$ 

För att säkerställa att Dash Cam är så snabb och enkel som möjligt, finns det en meny som är lätt att följa "*Förstagångsanvändning*".

Menyn används för att ställa in språk, tid och datum.

#### Menyn visas när:

- 1. Dash Cam slås på på för första gången.
- 2. Det har skett en uppdatering av den inbyggda programvaran i Dash Cam och "Behåll användarinställningar" har ställts in på AV. Om den är PÅ kommer din Dash Cam att starta som vanligt, med dina inställningar bevarade.
- 3. När inställningarna för Dash Cam har återställts, ska du använda alternativet "Standardinställningar" I inställningsmenyn.

Följ instruktionerna på skärmen för att välja språk, tid och datum.

#### Obs:

- Menyn "Förstagångsanvändning" finns där för att du ska komma igång så snabbt och enkelt som möjligt. De inställningar du väljer vid den första användningen kan ändras senare I inställningsmenyerna.

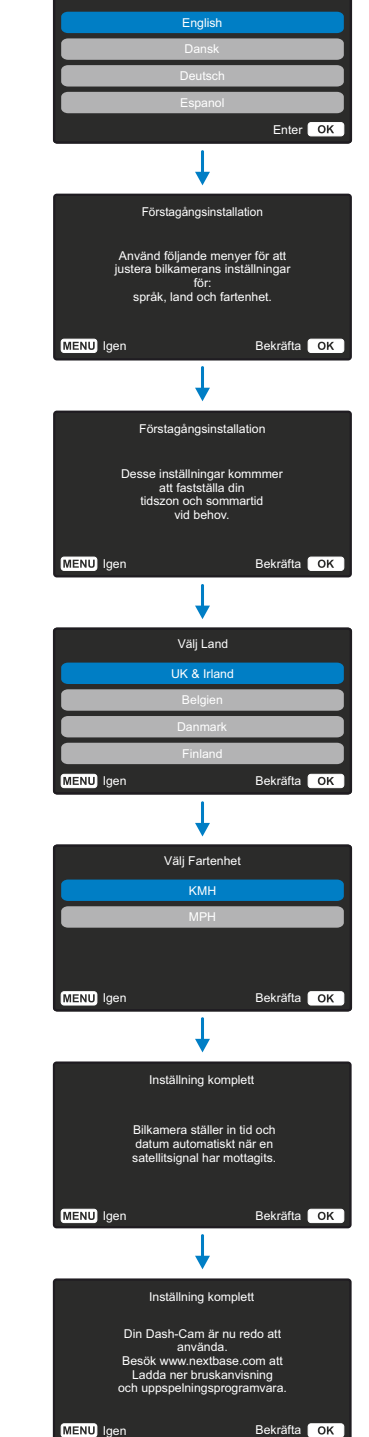

Language

## Menyer

Tryck på "Menu" för att komma in i *Videomenyerna* för din Dash Cam.

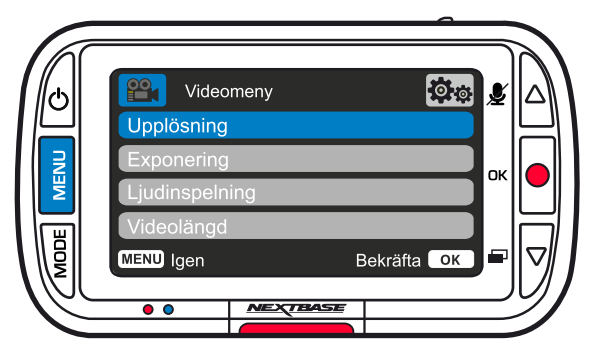

Standardinställningarna har valts ut noggrant för att tillåta användningen av Dash Cam utan något behov av några ändringar i inställningarna. Skulle du trots detta vilja göra någon ändring, se nedan.

- Använd Knappar för uppåt/nedåt för att markera önskad funktion som du vill ändra och tryck på OK-knappen för att komma till inställningens undermeny.
- Använd Knappar för uppåt/nedåt i undermenyn för att markera önskad inställning och tryck på OK-knappen för att bekräfta ditt val och återgå till videomenyn.
- Tryck på MENU-knappen två gånger för att återgå till videoläget.

**lots** 

#### Obs:

- Det går inte att komma åt menyerna när Dash Cam spelar in.
- I inställningsmenyn som går att nå genom att MENU-knappen trycks ner två gånger, finns alternativet "Standardinställningar" som gör det möjligt att återställa Dash Cam till fabriksinställningarna, om nödvändigt.

#### Alternativ för videomeny

**MENU** Igen Bekräfta **OK** 

Videomeny

Upplösning

 $\mathbf{P}_{\mathbf{1}}$ 

Ljudinspelning Videolängd

#### Upplösning

Ändra upplösning på inspelningarna i din Dash Cam Alternativ: 1080P, 720P, 720P, 60 BPS Standard: 1080P

#### Exponering

 $\overline{c}$ Justera exponeringsnivån för olika ljusförhållanden. Alternativ: Intervallet för värdena är -6 till +6 Standard: 0

#### Liudinspelning  $\left(3\right)$

Slå av/på mikrofonen vid videoinspelning Alternativ: På och Av Standard: På

#### Videolängd  $\overline{(4)}$

Ställ in längden för de inspelade videofilerna. Dash Cam fortsätter att spela in och fylla upp minneskortet. När minneskortet är fullt raderas automatiskt den äldsta filen för att skapa utrymme för nya inspelningar. Obs: Skyddade filer kommer inte att skrivas över. Om SD-kortet blir fullt visas ett meddelande om att formatera/rensa SD-kortet. Alternativ: 1 Minut, 2 Minuter, 3 Minuter Standard: 1 Minut

#### Øø Videomeny Upplösning Ljudinspelning Videolängd **MENU** Igen Bekräfta **OK**

Alternativ för videomeny

#### Tid & Datum Stämpel  $\sqrt{5}$

Slå av/på tid- och datumstämpeln som visas längst ner på skärmen i de inspelade filerna. Alternativ: På och Av Standard: På

#### Hastighets Stämpel

Sätt på/stäng av hastighetsstämpeln som visas i de inspelade filerna. Alternativ: På och Av Standard: På

#### GPS Stämpel

Sätt på/stäng av datumstämpeln som visas i de inspelade filerna. Alternativ: På och Av Standard: På

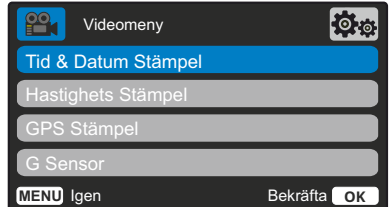

#### G Sensor

 $\sigma$ 

 $\sqrt{6}$ 

8

Slå av eller justera känsligheten på den inbyggda G Sensorn.

G Sensorn känner av krafter som skyddar den aktuella inspelningen i händelse av en kollision. Ju högre känslighet G Sensorn har desto mindre kraft krävs för att utlösa det automatiska filskyddet. Obs: Om du har en bil med hård fjädring kan du vilja ställa in denna på LÅG. På samma sätt kan du om du har en bil med mjuk fjädring vilja ställa in denna på HÖG.

Alternativ: Av, Låg, Mellersta, Hög Standard: Mellersta

18

# Menyer (forts.)

Tid & Datum

Språk

Tidszoner / DST

**MENU** Igen Bekräfta **OK** 

Formatera SD-Kort

Tryck på "Menu" igen när du står i "*Videomenyn*" för att komma in i "*Inställningsmenyn*" på din Dash Cam.

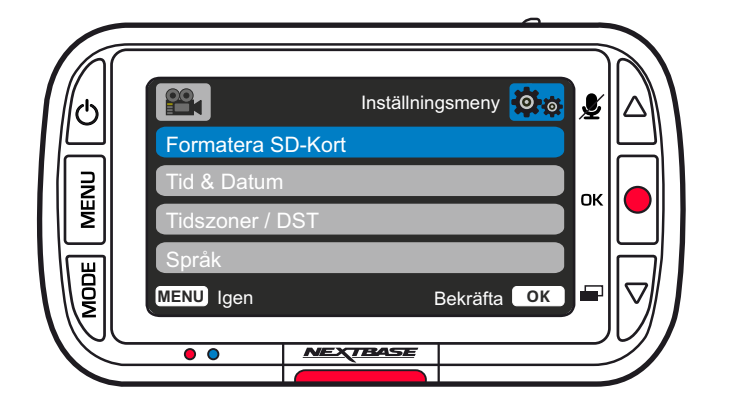

# Alternativ för inställningsmeny  $\sqrt{1}$

**Inställningsmeny** 

#### Formatera SD-Kort

Formatera det SD-kort som sitter i. Detta kommer att radera allt innehåll på kortet. Obs: För stabil drift rekommenderar vi att du formaterar om minneskortet efter 2-3 veckor. Du bör bara göra detta EFTER att du har säkerhetskopierat alla filer som du vill behålla från kortet.

#### Tid & Datum

2

3

- Justera datum/tid efter behov och använd OK för att växla mellan fälten och knapparna för uppåt och nedåt för att ställa in värden.
- Tryck ner MENU-knappen för att avsluta och återgå till inställningsmenyn.

#### Tidszoner / DST

Justera din tidszon manuellt för att justera tidsvisningen på skärmen i din Dash Cam. Om du ändrar din tidszon manuellt ändras inställningen för land till övriga. Alternativ: -12 till +12 Standard: GMT/UTC

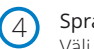

#### Språk Välj ditt önskade språk

- Alternativ: Engelska, danska, tyska, spanska, franska, italienska, holländska, norska, finska, svenska Polska, Rumänska, Tjeckiska, Slovakiska, och Ungerska
- Standard: Följ valen i Användning för första gången.

# Alternativ för inställningsmeny

5 6  $(7)$ Land Välj ditt land för att justera tidsvisningen på skärmen i din Dash Cam. Alternativ: EUR, USA, KAN, MEX, övriga Standard: Följ valen i Användning för första gången Hastighets Enheter Välj mellan MPH och Km/h. Alternativ: MPH och Km/h Standard: MPH Skärm Släckare Slå på skärmsläckaren för att stänga av skärmen efter 30 sekunders inaktivitet. Tryck på någon knapp för att Inställningsmeny<sup>10</sup>76

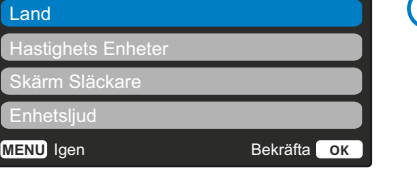

 $^{\circ\circ}$ 

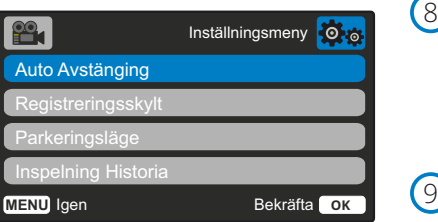

#### **Enhetsliud**

aktivera skärmen igen. Alternativ: På och Av Standard: Av

8

Slå av/på det pip som hörs när en knapp trycks in. Startljudet är INTE dämpat. Alternativ: På och Av Standard: På

#### Auto Avstängning

Justera tidpunkten för funktionen Automatisk avstängning, denna kan användas för att fortsätta inspelningen i händelse av strömförlust i fordonet. Alternativ: 10 Sekunder, 1 Minut, 2 Minuter Standard: 10 Sekunder

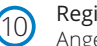

#### Registreringsskylt

Ange ditt fordons registreringsnummer, detta kommer sedan att visas på de inspelade videofilerna. Använd OK för att växla mellan fälten och knapparna för uppåt och nedåt för att ställa in värden.

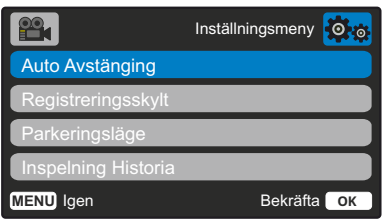

#### Parkeringsläge 11

När parkeringsläget har aktiverats, förblir Dash Cam i vänteläget när 12VDC försörjning har stängts av (vanligtvis genom att ta ut tändningsnyckeln).

Din Dash Cam kommer att gå in i viloläge om inga fysiska rörelser detekteras inom 5 minuter.

Om en rörelse hos fordonet detekteras, slås Dash Cam på och börjar spela in ett 30 sekuner skyddat videoklipp. Om ingen ytterligare rörelse detekteras återgår Dash Cam till vänteläge, om en fysisk rörelse detekteras senare, kommer kameran att försätta spela in normalt, dvs om du börjar köra igen. Alternativ: På och Av Standard: Av

#### Inspelning Historia  $(12)$

I vissa områden finns det lagar som förbjuder mängden bildmaterial som får lagras i din Dash Cam. Standardinställningen är "*Maximalt*" där din Dash Cam spelar in och lagrar videor utan begränsning. Men om "*Minimalt*" är valt, är din Dash Cam begränsad till att lagra bara fyra videor åt gången. När en ny fil spelas in kommer den att skriva över den äldsta filen, och behålla endast fyra lagrade filer.

Obs: När du väljer "*Minimalt*" får du en fråga om att bekräfta att alla filer kommer att raderas. Säkerhetskopiera alla filer som du vill spara (inklusive skyddade filer) innan du växlar till lagringsläget (*minimalt*).

När du spelar in, räknas inte skyddade filer in i begränsningen på fyra filer. Dessa videor anses vara av intresse eftersom de är skyddade antingen av en onormal aktivitet i G-sensorn eller genom en manuell aktivering av funktionen skydda.

Alternativ: Maximalt och Minimalt Standard: Maximalt

#### Inställningsmeny  $\mathbf{P}$ Systemt Info Håll Inställningar andardinställninga **MENU** Igen Bekräfta **OK**

#### $(13)$ Systeminfo

Information som t.ex. modell av Dash Cam, batteristatus, version på inbyggd programvara och information om SD-kortet finns här. Denna information omfattar flera skärmar (sidor), tryck OK för att bläddra efter behov.

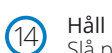

#### Håll Inställningar

Slå på denna för att behålla dina individuella användarinställningar vid en uppdatering av Dash Cam.

Ställ den på Av för att rensa alla användarinställningar och ställa tillbaka dem till standard vid uppdateringen av Dash Cam.

Alternativ: På och Av Standardinställning: Av

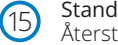

Standardinställningar Återställ Dash Cam till standardinställningarna.

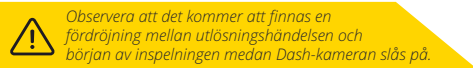

# Videoläge

Beskrivningen nedan förklarar informationen som visas på skärmen när din Dash Cam är i videoläge. Vissa ikoner visas endast när motsvarande funktion har valts i videomenyn enligt beskrivningen nedan.

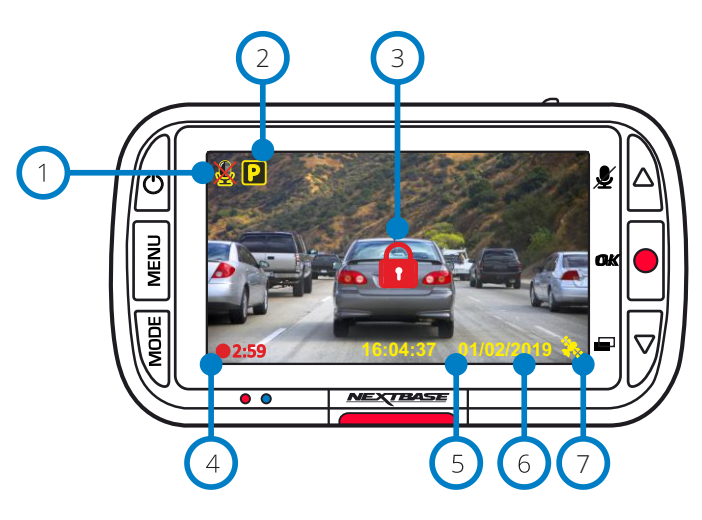

#### Ljudinspelning PÅ

Kan slås AV i Inställningsmenyn på din Dash Cam.

#### Parkeringsläge PÅ

Kan slås AV i Inställningsmenyn på din Dash Cam.

#### Filen är skyddad

Detta kommer att visas antingen när "*skydda*" trycks in manuellt, eller när Gsensorn aktiveras.

#### Inspelningens varaktighet  $(4)$

Upp till 3 minuter. Längden kan ändras manuellt i Inställningsmenyn på din Dash Cam.

#### Tidsvisning

Kan ändras manuellt i Inställningsmenyn på din Dash Cam.

#### Datumvisning  $(6)$

7

 $\overline{(\overline{5})}$ 

Kan ändras manuellt i Inställningsmenyn på din Dash Cam.

#### GPS-anslutning

Satellitikonen blinkar under tiden Dash Cam lokaliserar satelliter. När mottagningssignalen är stabil kommer ikonen att sluta blinka och fortsätta vara kvar på skärmen.

# Fotoläge

Förklaringen nedan beskriver den information som visas på skärmen när din Dash Cam är i fotoläge.

#### $\overline{8}$ Fotoläge  $\left( 8\right)$ Tryck på "*Mode*" för att välja video, foto /ර J och uppspelning. **MENU**  $\bigcirc$ Tidsvisning Kan ändras manuellt i Inställningsmenyn på din Dash Cam. 10 Datumvisning **16:04:37 01/02/2019** Kan ändras manuellt i Inställningsmenyn på din Dash Cam. **NEXTBASE**  $\mathcal{Q}$ 10

# Uppspelningsläge

Förklaringen nedan beskriver den information som visas på skärmen när din Dash Cam är i uppspelningsläge.

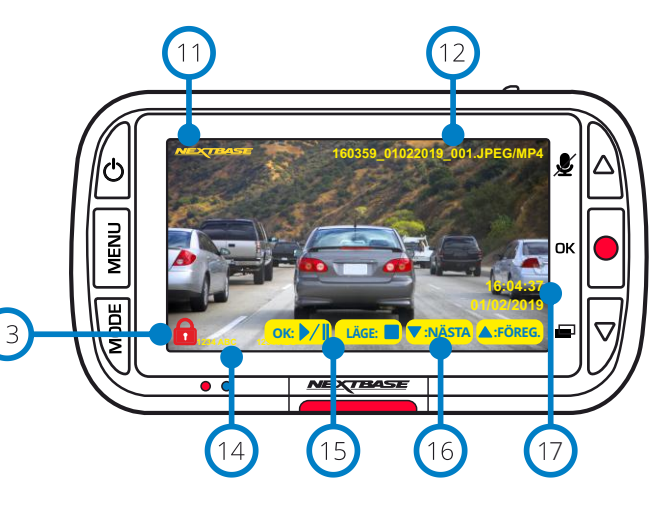

#### Stämpel med Nextbase logotyp  $(11)$

Filnamn 12 Foton sparas som JPEG-filer. Videor sparas som Mp4-filer.

#### Skyddad fil-ikon (13)

Det går att skydda/ta bort skydd från filer genom att trycka på Menu när man förhandsgranskar filerna i uppspelningsläge.

#### Informationsstämplar

 $\bigcirc$ Registreringsnummer, modell av Dash Cam, GPS-plats, tid och datum. Dessa kan slås AV/PÅ i menyerna.

#### Alternativ för uppspelning (15)

Tryck på Spela in för att spela upp/pausa. Tryck på Mode för att stoppa och återgå till filnavigeringen.

#### Navigering 16

17

Tryck på knapparna på den högra sidan av din Dash Cam för att bläddra genom foton och videor som lagrats på SD-kortet.

#### Visning av tid/datum

Kan ändras manuellt i inställningarna på din Dash Cam.

# Menyer i uppspelningsläge

Om Menu trycks in när du bläddrar bland dina videor, öppnas uppspelningsmenyn vilket visar alternativen för att skydda, ta bort skydd eller radera filer. Du kan använda Menu som en bakåtknapp när du är i menysystemet.

Radera filer Använd knapparna för uppåt och nedåt och välj "Radera filer"

På nästa sida får du en fråga om du BARA vill radera den video/det foto som du är på, eller om du vill radera alla (oskyddade) filer.

När du har gjort valet får du en fråga om att bekräfta detta val.

När ditt val är bekräftat kommer du att dirigeras tillbaka till Uppspelningsläge för att fortsätta bläddra bland dina videor/foton.

Skydda/ta bort skydd för filer Använd knapparna för uppåt och nedåt och välj "Skydda filer"

På nästa sida kommer du att få en fråga om att skydda eller ta bort skyddet för den fil du är på nu.

Du kan inte skydda en fil som redan är skyddad och på samma sätt kan du inte ta bort skyddet för en fil som redan är oskyddad. Den här åtgärden kommer inte att ha någon effekt och för dig tillbaka till skärmen för uppspelning.

När du skyddar eller tar bort skyddet för en fil, kommer en röd hänglåssymbol att visas eller tas bort. Detta är synligt på skärmen för uppspelning som du omedelbart blir dirigerad till efter ditt val.

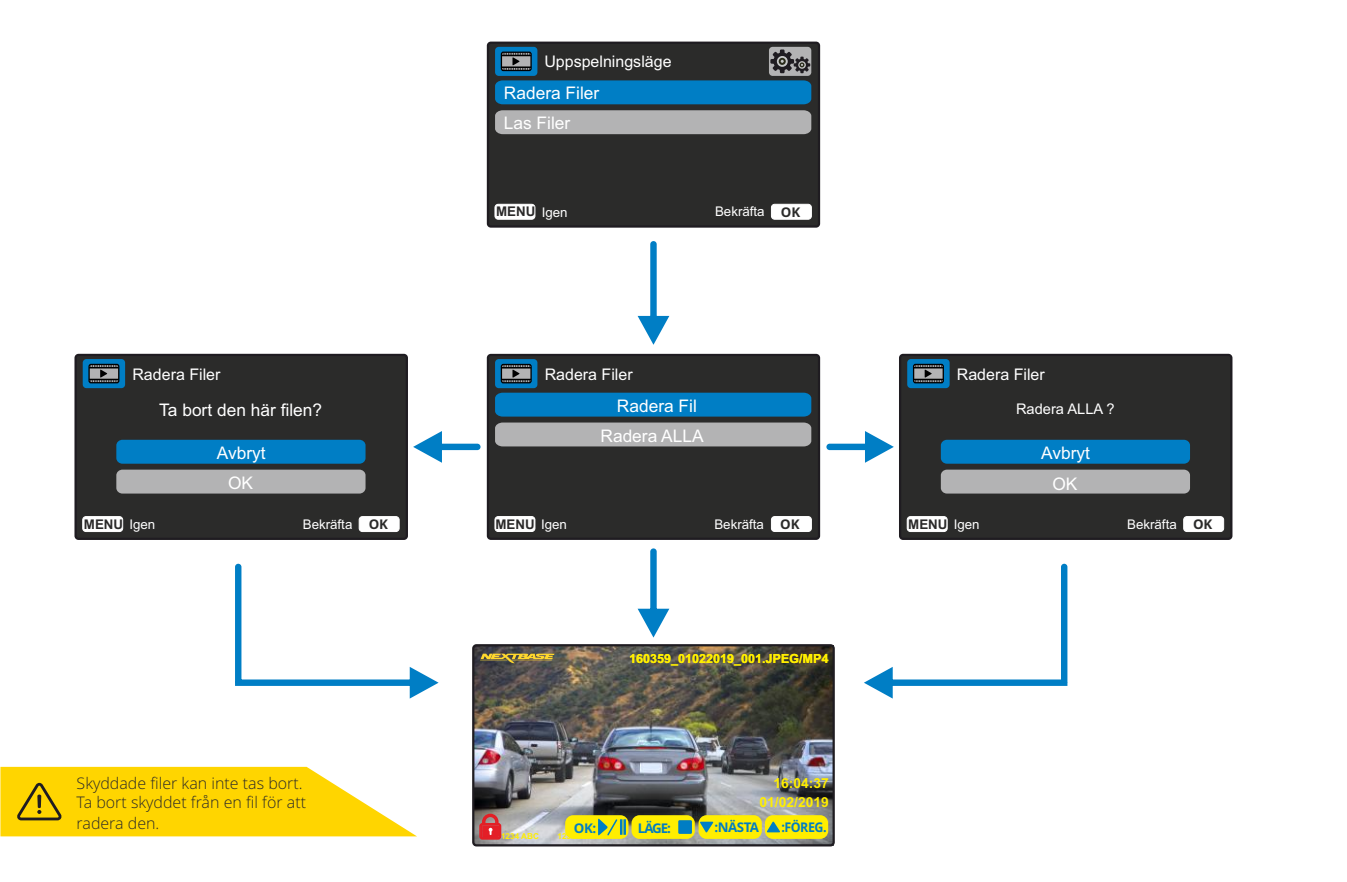

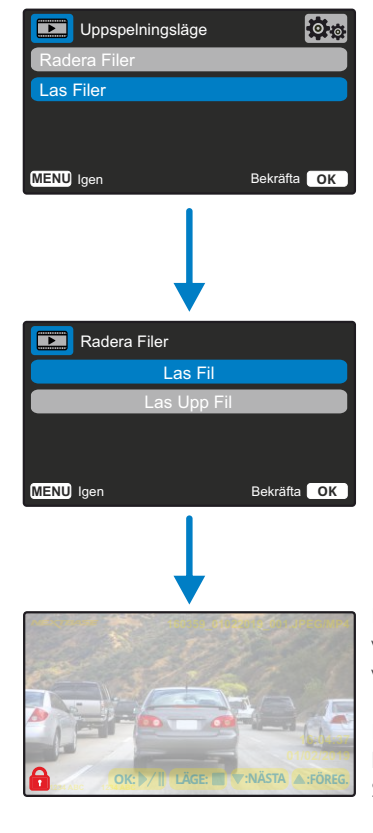

Den röda hänglåssymbolen visas när du SKYDDAR en video/ett foto.

Den röda hänglåssymbolen tas bort när du TAR BORT SKYDDET för en video/ett foto.

# MyNextbase Player - Uppspelningsprogram

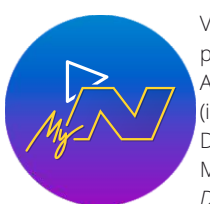

Visa, redigera och dela ditt bildmaterial på din dator med det nya enkla kostnadsfria programmet för PC/Mac.

Anslut din Dash Cam via USB (se "PC-anslutning", sidan 26) eller använd en SD-kortläsare (inbyggd eller extern), och dra och släpp dina filer till fönstret MyNextbase Player™. Dessa kommer att visas i fillistan längst ner till höger i fönstret.

MyNextbase Player™ kan laddas ned utan kostnad från sidan "S*upport and Downloads*" på: www.nextbase.com.

Observera att inte alla funktioner i MyNextbase Player är tillgängliga när du importerar videor från din 222G Dash Cam. Modell 222 lagrar exempelvis inte GPS-data, så funktioner såsom karta och hastighetsmätare är inte tillgängliga. Du kan fortfarande visa, redigera och dela dina videor.

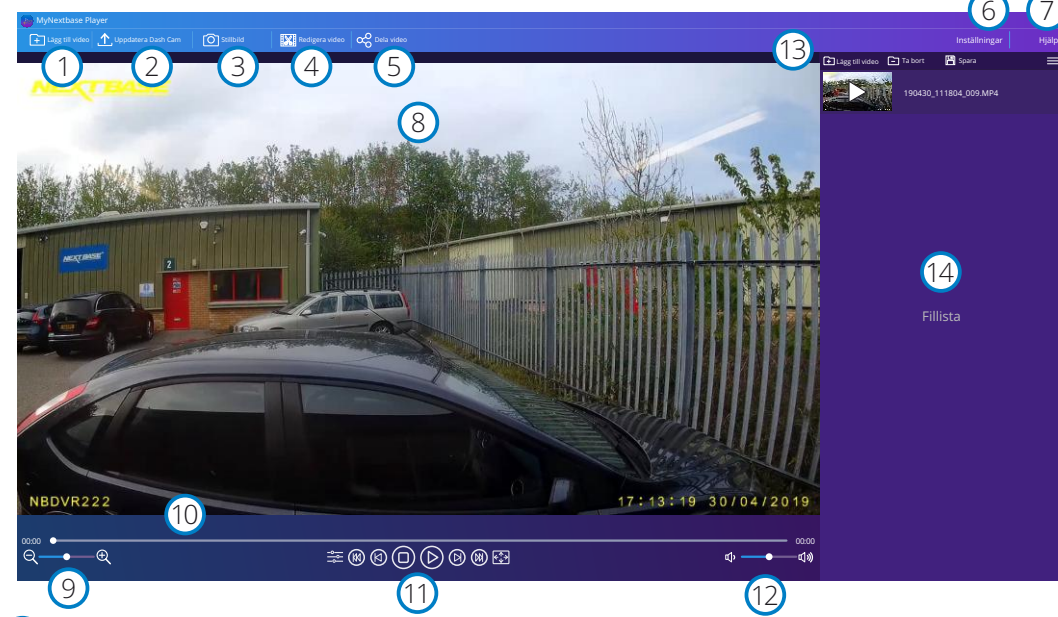

#### Lägg till video

Lägg till en video i fillistan, redo för visning, redigering och delning. Om du klickar här öppnas din vanliga filutforskare. Din Dash Cam/SD-kort kommer att visas som en extern enhet. När du har hittat dem, väljer du de filer du vill importera.

#### Uppdatera Dash Cam

Du kan uppdatera den inbyggda programvaran i din Dash Cam via MyNextbase Player™. Observera att en internetanslutning krävs för att komma åt den senaste versionen av den inbyggda programvaran. Du kan BARA uppdatera din 222 Dash Cam via MyNextbase Player™ om du använder en PC. Den här funktionen fungerar INTE på Mac. För mer information, se sidan 26 (Uppdatering av inbyggd programvara).

#### 3 **Stillbild**

1

 $\left( 2\right)$ 

Pausa den bildruta du vill ha en stillbild av under videouppspelningen. Du kan flytta en bildruta i taget med hjälp av videokontrollerna under tidslinjen för uppspelning eller med hjälp av vänster/ höger piltangent. Om du klickar på "Stillbild" visas en dialogruta med en knapp för att "*Spara bild*". Klicka för att spara bilden som en PNG i den mapp som du väljer.

#### Redigera video

I redigeringsprocessen kan du klippa ihop flera videor, klippa videoklippen, lägga till noteringar och titelskärmar och ändra inställningarna för utdata. Se nästa sida (sidan 24) för mer information.

#### $\left(5\right)$ Dela video

 $(4)$ 

6

Låter dig enkelt dela dina Dash Cam-videor med försäkringsbolag och sociala medier. Se sidan 25 för information om MyNextbase Cloud™.

#### Inställningar

Öppnar inställningsfliken för MyNextbase Player™. Tillgängliga alternativ inkluderar: språk, enhet för hastighet, alternativ för programuppdatering, kartleverantör (Google maps eller Open Street Maps), anslutningstips, felrapporter, och specialerbjudanden från Nextbase™.

#### $\left( 7\right)$ Hjälp

Öppnar menyn Hjälp för MyNextbase Connect™. De tillgängliga alternativen inkluderar: användning, leta efter uppdateringar, Nextbase™ webbplats, hjälp och support, skicka diagnostik, registrera din Dash Cam, kontakta oss och Om.

#### 8 Uppspelningsfönster

Visar Dash Cam-videor som spelas upp i MyNextbase Connect™.

#### 9 Zoom

10

 $(14)$ 

Används för att zooma in/ut i uppspelningsfönstret. Du kan även använda musens rullhjul.

#### Tidslinje för video

Visar din uppspelningsposition. Dra i skjutreglaget för att gå till en specifik punkt i videon.

#### $(11)$ Kontroller för videouppspelning

Används för att styra uppspelningen av dina videor. Inkluderar färgjustering, nästa/föregående video, nästa/föregående bildruta, stopp, spela upp, paus.

#### 12 Volymkontroll

Kontrollerar ljudvolymen för den video som spelas upp.

#### 13 Fält för filhantering

Lägg till, spara, och filtrera videor i din fillista.

#### Fillista

Visar ditt videobibliotek, klart för uppspelning och redigering. Den här listan kan filtreras på ett antal olika sätt, inklusive på namn, datum, upplösning och om filen är skyddad.

#### MyNextbase Player - Redigera videor

För att använda MyNextbase Player™ för att redigera dina inspelade filmer, måste du se till att den fil du vill redigera för närvarande spelas upp i uppspelningsfönstret. Du kan göra detta genom att dubbelklicka på filen när den visas i fillistan. När filen spelas upp klickar du på "Redigera" för att påbörja redigeringsprocessen i sex steg.

#### 1. Klipp ihop videor

Det första steget låter dig klippa ihop flera videor. Din video kommer att visas i mitten av skärmen, med knappar på respektive sida för att lägga till ytterligare videor före och efter den valda videofilen. Om du klickar på någon av dessa knappar öppnas en lista över filer i ditt bibliotek som kan läggas till. När de har lagts till visas de bredvid din ursprungliga videofil. Du kan bara klippa ihop videor som har samma upplösning.

Videofilernas ordningsföljd kan ändras genom att klicka och dra i en video. För att ta bort en video, håller du musen över den valda filen för att visa alternativet "Ta bort video". Klicka för att ta bort videon.

När du är nöjd med de videor du har valt, klickar du på fortsätt för att gå till steg 2.

#### 2. Klipp video

Genom att klippa videon kan du korta av dina utvalda klipp så att de bara innehåller incidenten eller händelsen som du är intresserad av. Till vänster om tidslinjen för uppspelning finns en grön markering, som markerar början av din video. Till höger om tidslinjen för uppspelning finns en röd markering, som markerar slutet av din video. Dessa kan dras till den punkt på tidslinjen som du väljer. Vid export kommer MyNextbase Player™ att skapa en enda videofil från bildmaterialet som är placerat mellan markeringarna. Den vita markeringen visar din aktuella uppspelningsposition.

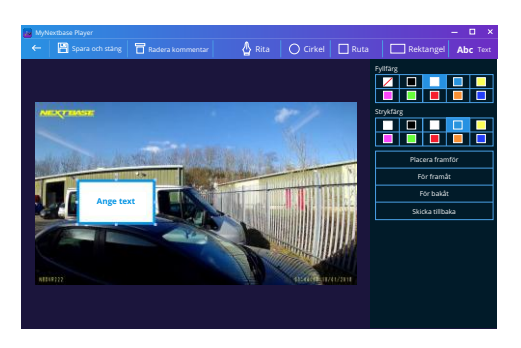

*Fönster för kommentar*

#### 3. Kommentera video

I videon kan det finnas ett föremål eller en händelse som du vill markera. Genom att kommentera videon kan du göra detta. När du gör kommentarer för en bildruta, kommer din video att pausa på den angivna bildrutan och visa eventuella kommentarer som du har lagt till. Videon fortsätter efter fyra sekunder.

För att börja lägga till noteringar, tar du fram den bildruta som du vill kommentera (med hjälp av den vita markeringen och vänster/höger pil för att bläddra mellan bildrutorna) och klickar på "*Lägg till kommentar*" för att öppna skärmen för kommentarer. Längst upp på skärmen Annotation ser du anteckningsverktygen - Rita, Cirkel, Ruta, Rektangel och Text. Om du klickar på något av dessa alternativ läggs en redigerbar kommentar till för den bildrutan.

Denna form/text kan flyttas, storleksändras och roteras med hjälp av handtagen i sidorna och hörnen på den valda kommentaren.

När du har avslutat kommentaren, klickar du på "*Spara och stäng*" för att komma tillbaka till skärmen Lägg till kommentar där fler kommentarer kan läggas till. När du är klar med att lägga till kommentarer, trycker du på "*Fortsätt*" för att fortsätta.

#### 4. Lägg till titelskärm

Lägg till en titelskärm i din video. Titeln kommer att visas under fyra sekunder i början av din video. Klicka inuti den vita rektangeln och skriv in den önskade titeln, för att lägga till en titel. Tryck på "*Fortsätt*" för att fortsätta.

#### 5. Inställningar för utdata

I det sista steget i redigeringsprocessen anger du kvaliteten på videofilen och den data som inkluderas.

Videoupplösningen avgör kvaliteten på videoklippet. Som standard kommer videoupplösningen att ställas in till samma utmatning som originalfilerna. Om du sänker videoupplösningen skapas filer med lägre upplösning men detta kommer också att minska filstorleken och den tid det tar att producera filen.

Du kan även ta bort ljudet från videon genom att markera motsvarande kryssruta. När denna data har tagits bort, kan den inte läggas tillbaka till den redigerade videon. Detta kommer inte att påverka originalfilen.

Till sist kan du ange namnet på filen som skapas och platsen där du vill spara den. När du har valt inställningar för din utdata, klickar du på "*Bekräfta*" så börjar MyNextbase Player™ att bearbeta din video.

#### 6. Bearbeta video

I steg 6, kommer MyNextbase Player™ att bearbeta dina videoklipp och redigeringar och producera en enda fil på den plats som angivits. Det kan ta lite tid och beror på antalet filer och längden av videofilerna som ska klippas ihop samt videoupplösningen. När videon är färdigbearbetad kommer den att läggas till i fillistan i MyNextbase Player™.

#### Videodelning

Videor kan delas på sociala medier och med försäkringsbolag via knappen "*Dela video*". När en destination är vald (t.ex. Facebook), kommer den webbplats som är målet att öppnas i din standardwebbläsare. Du kommer sedan att få logga in på ditt konto, och när du är inloggad kommer webbläsaren att stängas och ett popup-fönster med uppladdningens förlopp visas. När filen är uppladdad får du ett alternativ för att visa din uppladdade fil.

Videor kan även laddas upp till Nextbase™ server. Du kommer att få en säker länk via e-post för att visa och ladda ner din video. Denna länk kan skickas till ditt försäkringsbolag, utan att behöva överföra en stor videofil.

Videor kommer att raderas automatiskt 30 dagar efter uppladdningen.

Vissa funktioner, som t.ex. GPS-data är bara tillgängligt på vissa modeller.

/j\

# MyNextbase Cloud™

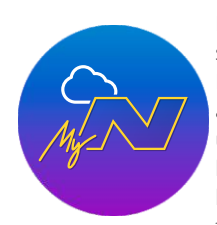

MyNextbase Cloud™ är vår kostnadsfria tjänst för videodelning där du tryggt och säkert kan lagra dina Dash Cam-filer.

Ladda upp din fil till Nextbase™ Server med hjälp av funktionen "*Dela video"* i antingen MyNextbase Player™ eller appen MyNextbase Connect™. Observera att uppladdningstiderna beror på videofilens storlek. När din video har laddats upp kommer du att få en säker länk för att kunna se din video online och/eller för att ladda ned den till din dator/enhet. Denna länk kan delas med andra (inklusive ditt försäkringsbolag) så att de också kan visa/ladda ned videon. Videor kommer att raderas automatiskt 30 dagar efter att de har laddats upp.

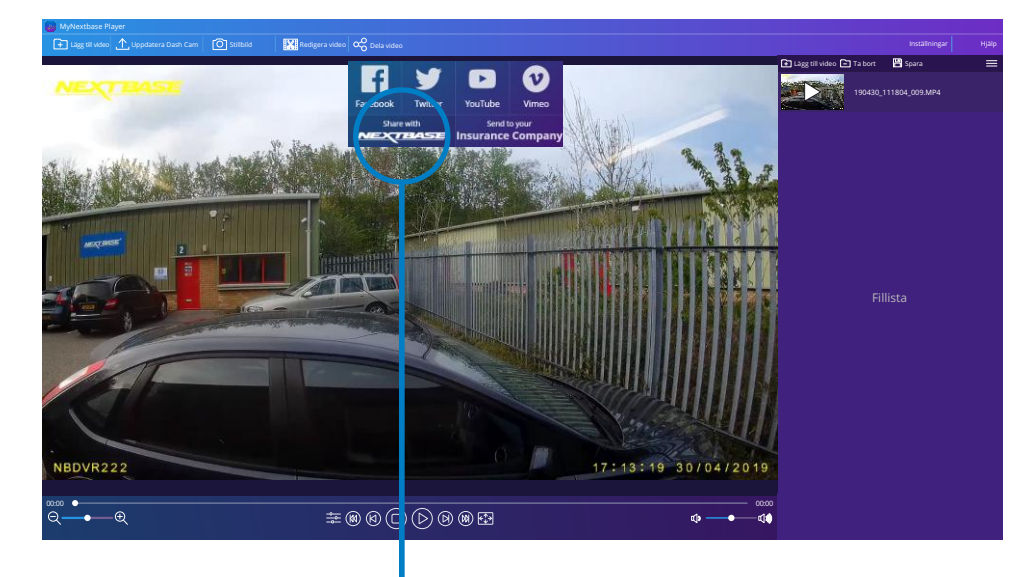

Om du väljer "*Dela video" kan du välja vart du vill ladda upp din video*. Välj "*Dela med Nextbase™*" för att ladda upp din video till MyNextbase Cloud™, och visa uppladdningfönstret.

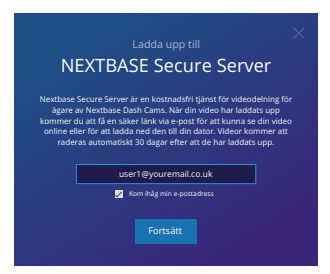

Uppladdningsfönstret leder dig genom uppladdningsprocessen, därefter får du en fråga om att ange din e-postadress.

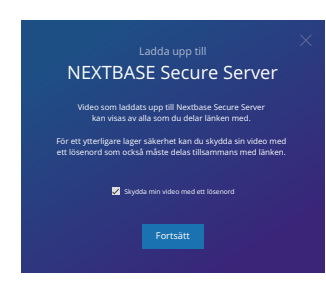

Du har möjligheten att skydda din video med ett lösenord.

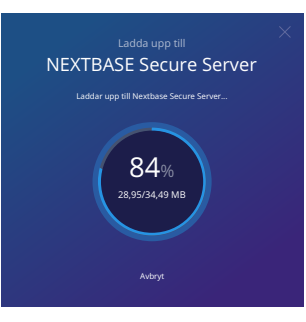

När du har bestämt inställningen för videon, startar uppladdningen. Uppladdningstiderna beror på filens storlek och din internethastighet.

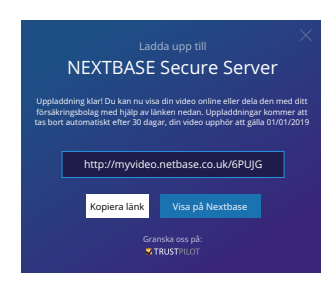

När uppladdningen är slutförd kommer du att få en unik webbadress som länkar till din video som finns på Nextbase™ server.

Denna länk kan delas med andra (inklusive ditt försäkringsbolag) så att de också kan visa/ladda ned videon. När du visar videon online för första gången kommer du att få ett meddelande:

"*Den här videon laddades upp väldigt nyligen, det kan ta upp till en halvtimme att generera förhandsgranskningen online men din video kan laddas ned omedelbart*." Detta är normalt och förhandsgranskningen blir tillgänglig inom en halvtimme.

# PC Förbindelse

#### Information om uppdatering av inbyggd programvara

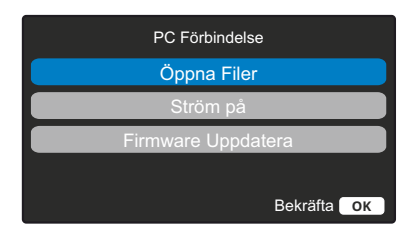

Använd den medföljande USB-kabeln för att ansluta din Dash Cam direkt till din PC via  $\Box$   $\leftrightarrow$ -anslutningen överst på din Dash Cam. Anslut INTE USB-kabeln till strömförsörjningsfästet.

När den är ansluten slås din Dash Cam på med två tillgängliga alternativ; "*Åtkomst till filer*" och *"Ström på"*, enligt beskrivningen ovan.

Använda Knappar för uppåt/nedåt för att välja önskad funktion och tryck ner OK-knappen för att bekräfta valet.

#### Åtkomst till filer (Windows)

När det här alternativet har valts fungerar Dash Cam som en kortläsare för din dator. En extra enhet visas, t.ex. NEXTBASE (D:), och du kan visa/hantera de lagrade filerna som finns på MicroSD-kortet i Dash Cam. Du kommer att kunna visa dina filer med hjälp av systemets vanliga mediaspelare. Dash Cam är enbart en "läsbar enhet", därför går inte att ladda upp filer till SD-kortet när du befinner dig i läget Masslagring. Om du vill lägga till filer på SD-kortet kan du göra detta med hjälp av en MicroSD-kortläsare.

#### Åtkomst till filer (Mac)

När det här alternativet har valts fungerar Dash Cam som en kortläsare för din Mac. USB-diskikonen för "Nextbase" kommer att visas på din MAC och du kommer att kunna visa och/eller hantera lagrade filer. Du kommer att kunna visa dina filer med hjälp av systemets vanliga mediaspelare.

Dash Cam är enbart en "läsbar enhet", därför går inte att ladda upp filer till SD-kortet när du befinner dig i läget Masslagring. Om du vill lägga till filer på SD-kortet kan du göra detta med hjälp av en MicroSD-kortläsare.

#### Slå på (Windows och Mac)

När det här alternativet väljs slås Dash Cam på och alla funktioner är tillgängliga. Detta inkluderar laddning av det inbyggda batteriet, där en full laddning tar cirka 2 timmar.

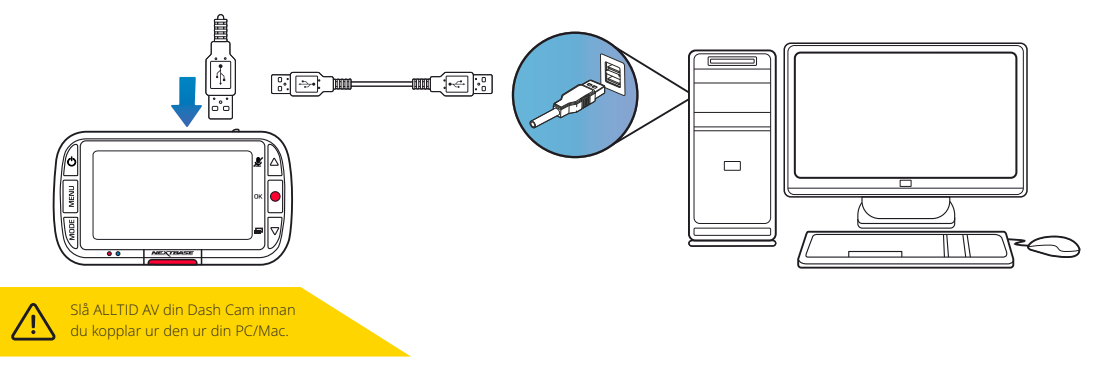

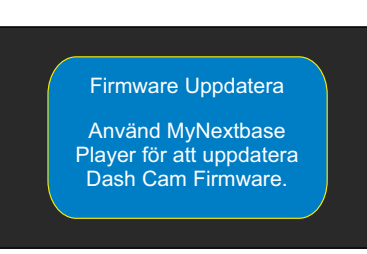

Den inbyggda programvaran styr de grundläggande funktionerna i din Dash Cam. Om din Dash Cam inte fungerar korrekt kan du behöva uppdatera den inbyggda programvaran.

Uppdateringar av den inbyggda programvaran kan också släppas för att rätta fel, och förbättra den allmänna funktionaliteten i din Dash Cam. Kort sagt så är det viktigt att hålla den inbyggda programvaran i din Dash Cam uppdaterad så att den fungerar med full kapacitet. Vi rekommenderar att du regelbundet söker efter uppdateringar för att få ut det mesta av din Dash Cam.

#### Hur man söker efter den senaste versionen av inbyggd programvara för din Dash Cam

På sidan tre i inställningsmenyn, väljer du "Systeminformation". Här finner du information som är relaterad till din Dash Cam, inklusive vilken version av inbyggd programvara som är aktiv för närvarande (t.ex. R05.3).

#### Tillvägagångssätt för att uppdatera den inbyggda programvaran i din Dash Cam

Anslut SD-kortet i din Dash Cam till en PC eller Mac med hjälp av en kortläsare. Detta öppnar enheten i utforskaren, (t.ex) Löstagbar hårddisk (E:) och visar innehållet på ditt SD-kort. Gå till sidan "Support & Downloads" på nextbase.com och ladda ned den senaste versionen av den inbyggda programvaran (t.ex. R05.4). Denna laddas ner som en .bin-fil.

Dra och släpp .bin-filen på SD-kortet i utforskaren.

Mata ut SD-kortet och sätt tillbaka det i din Dash Cam. När du ansluter strömkabeln kommer din Dash Cam att slås på och automatiskt börja uppdateras. Vid uppdateringen börjar både logotypen Nextbase™ under skärmen och den röda lysdioden till vänster om skärmen att blinka.

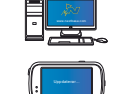

Din Dash Cam kommer att visa följande meddelande: *"Uppdatering av inbyggd programvara... Uppdateringen tar cirka två minuter. Koppla inte bort strömmen!*"

När uppdateringen är slutförd, slutar logotypen och lysdioden att blinka och din Dash Cam startar om automatiskt.

Om du har en PC, kan du även uppdatera din Dash Cam med hjälp av funktionen "*Uppdatera Dash Cam'"* i MyNextbase Player™. Funktionen fungerar INTE på en Mac. Anslut din Dash Cam till en PC via USB, välj "*Uppdatera inbyggd programvara*" och öppna upp MyNextbase Player™ (tillgänglig för kostnadsfri nedladdning från nextbase.com).

Välj "*Uppdatera Dash Cam*". Ett popup-fönster visas på din PC som beskriver den nuvarande inbyggda programvaran och den senaste versionen som finns tillgänglig. När du väljer uppdatera, kommer din Dash Cam att uppdateras automatiskt.

Medan Dash Cam uppdateras, blinkar både Nextbase™-logotypen under skärmen och den röda lysdioden. Observera att en internetanslutning krävs för att uppdatera din Dash Cam.

Obs: Om "Behåll användarinställningar" är PÅ i inställningsmenyn, kommer din Dash Cam att starta som vanligt direkt in i realtidsvisningsläge och är klar för användning. Om "Behåll användarinställningar" är AV när uppdateringen är slutförd, kommer din Dash Cam att starta i menyn "Användning för första gången" som måste slutföras innan du kan använda din Dash Cam. Se till att ta externa säkerhetskopior på alla de filer dom du vill spara innan du uppdaterar den inbyggda programvaran.

#### Nextbase™ SD-kort

För bästa resultat rekommenderar vi användning av våra Nextbase™-märkta SD-kort med din Dash Cam, de finns att köpa online på nextbase.com eller hos din närmaste återförsäljare.

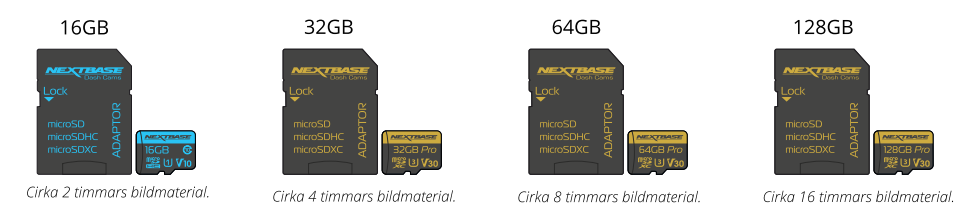

Vi rekommenderar att du formaterar ditt SD-kort varannan vecka för att säkerställa att det finns tillräckligt med utrymme för att spela in och lagra nytt bildmaterial. Vid formatering KOMMER skyddade filer att raderas. Om du vill behålla dessa skyddade filer, måste du säkerhetskopiera dem externt, vanligtvis genom att spara filer på en stationär dator, eller någon annan säker lagringsplats.

För att rensa ditt SD-kort går du till funktionen "*Formatera SD-kort"* i inställningsmenyn i din Dash Cam och följer instruktionerna på skärmen.

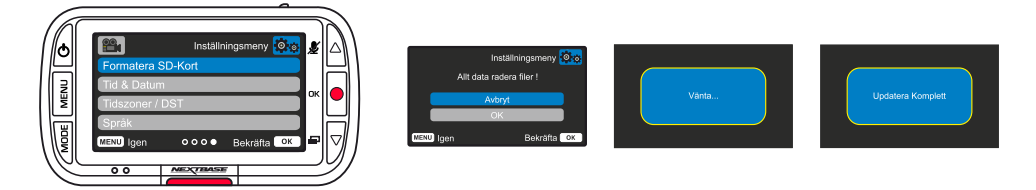

#### Vilket SD-kort bör jag använda i en Dash Cam?

Nextbase har konstruerat ett SD-kort specifikt för att uppfylla kraven för våra Dash Cams. Vi arbetar direkt mot fabriken för att säkerställa kontinuitet i kvaliteten på SD-korten.

Nextbase har spenderat åratal på att testa och utveckla SD-kort för att optimera sin prestanda i våra Dash Cams.

På grund av skillnader i teknik behöver ett SD-kort som fungerar i en mobiltelefon eller dator inte nödvändigtvis fungera bra i en Dash Cam. De huvudsakliga skillnaderna och försäljningsargumenten mellan olika SD-kort är lagringsstorleken (16GB, 32GB, 64GB, etc.) och hastigheten för LÄSNING. Hastigheten för LÄSNING är inte särskilt viktig när det handlar om Dash Cams, då en Dash Cam SKRIVER information till SD-kortet vid inspelning.

Förmågan att bibehålla en hög konstant hastighet vid SKRIVNING är vad SD-kort från Nextbase är utformade att göra bättre än alla andra SD-kort. Eventuella förluster/fluktueringar i hastigheten för SKRIVNING till SD-kortet kommer att medföra att Dash Cam-bildmaterialet buffrar och i en del fall kommer inspelningen att stoppas helt. Åratal av forskning och design låter vår styrenhet för SD-kort och SD-kortets firmware uppnå kravet för våra Dash Cams, där andra SD-kort inte lyckas. Ett stort krav som våra Dash Cams ställer på SD-kortet är förmågan att SKRIVA ÖVER det äldsta bildmaterialet när SD-kortets minne börjar bli fullt. Detta innebär att din Dash Cam alltid spelar in en slinga – när din Dash Cam är på spelar den alltid in. Baserat på vår erfarenhet så har de flesta SD-kort som inte är av märket Nextbase, problem att göra detta lika effektivt som våra SD-kort, vilket har medfört att bildmaterial saknas eller att det helt enkelt inte spelades in.

Vi rekommenderar fortfarande att SD-kortet formateras ibland – vid tung användning bör detta ske varannan vecka och för lite lättare användare kan det innebära en gång I månaden.

#### Frågor och svar

#### F) "Varför ska jag köpa SD-kort av märket Nextbase? Kan jag inte använda alla kort?"

S) Våra kameror har andra krav än andra inspelningsenheter. Detta beror på att de måste fortsätta spela in när SD-kortet är fullt samtidigt som den äldsta oskyddade filen på kortet skrivs över.

#### F) "Varför är SD-kort från Nextbase mycket dyrare än SD-kort av andra märken?"

S) Åratal av forskning och utveckling har lett fram till skapandet av ett SD-kort som har överlägsna funktioner för att säkerställa att det fungerar med en Dash Cam, där andra SD-kort inte har sådana funktioner. Dash Cams har större tekniska krav på ett SD-kort än en mobiltelefon eller en dator och därav den högre prislappen.

#### F) "Fungerar SD-kort som inte är av märket Nextbase överhuvudtaget?"

S) Ett kort som inte är tillverkat för detta ändamål kan se ut att fungera perfekt i början, men problem börjar inträffa efter en längre tids användning, detta kan vara dagar, veckor och månader. I det sämsta fallet kanske du inte upptäcker ett inspelningsfel förrän ditt SD-kort misslyckas med att spela in en allvarlig incident, och därför är det nödvändigt att använda ett lämpligt kort.

#### F) "Jag har en bakåtriktad kameramodul förutom min Dash Cam, vilket SD-kort behöver jag?"

S) Om du använder en bakåtriktad kameramodul och en Dash Cam måste du säkerställa att ett SD-kort av typen U3 används i kameran. Det är viktigt att notera att våra 32 GB U3 microSD-kort kommer att spela in cirka 4 timmar HD-bilder innan din Dash Cam skriver över den äldsta inspelningen, eller 2 timmar om du använder en bakåtriktad kameramodul. 64GB U3 microSD-kortet kommer att spela in 8 timmar HD-bilder, eller 4 timmar vid användning av en bakåtriktad kameramodul. Det största SD-kortet du kan använda är vårt Nextbase 128 GB U3 microSD-kort som kan spela in 16 timmars HD-bilder, eller 8 timmar vid användning av en bakåtriktad kameramodul.

#### F) "Vilka fel kan jag råka ut för om jag använder ett trasigt eller inkompatibelt SD-kort?"

S) Du kan råka ut för följande problem:

 • SD-felmeddelanden • Inspelningsfel • Fel vid automatisk inspelning • Låst skärm • Mellanrum mellan inspelningar • Filer som är skadade eller inte går att spela upp • Problem att slå på och stänga av • Knappar som inte fungerar

Om du råkar ut för några av de fel som listas ovan, rekommenderar vi starkt att du ersätter ditt SD-kort med ett kort från Nextbase.

Alla våra dashcams testas med hjälp av SD-kort med varumärket Nextbase, och av det skälet kan vi inte intyga kompatibiliteten med några andra tillverkares produkter.

För bäst resultat rekommenderar vi alltid användning av kort med varumärket Nextbase.

*Det är bäst att formatera SD-kortet ibland-för en tung användare skulle det vara varannan vecka, för en lätt användare skulle det vara en gång I månaden.*

# Vanliga frågor

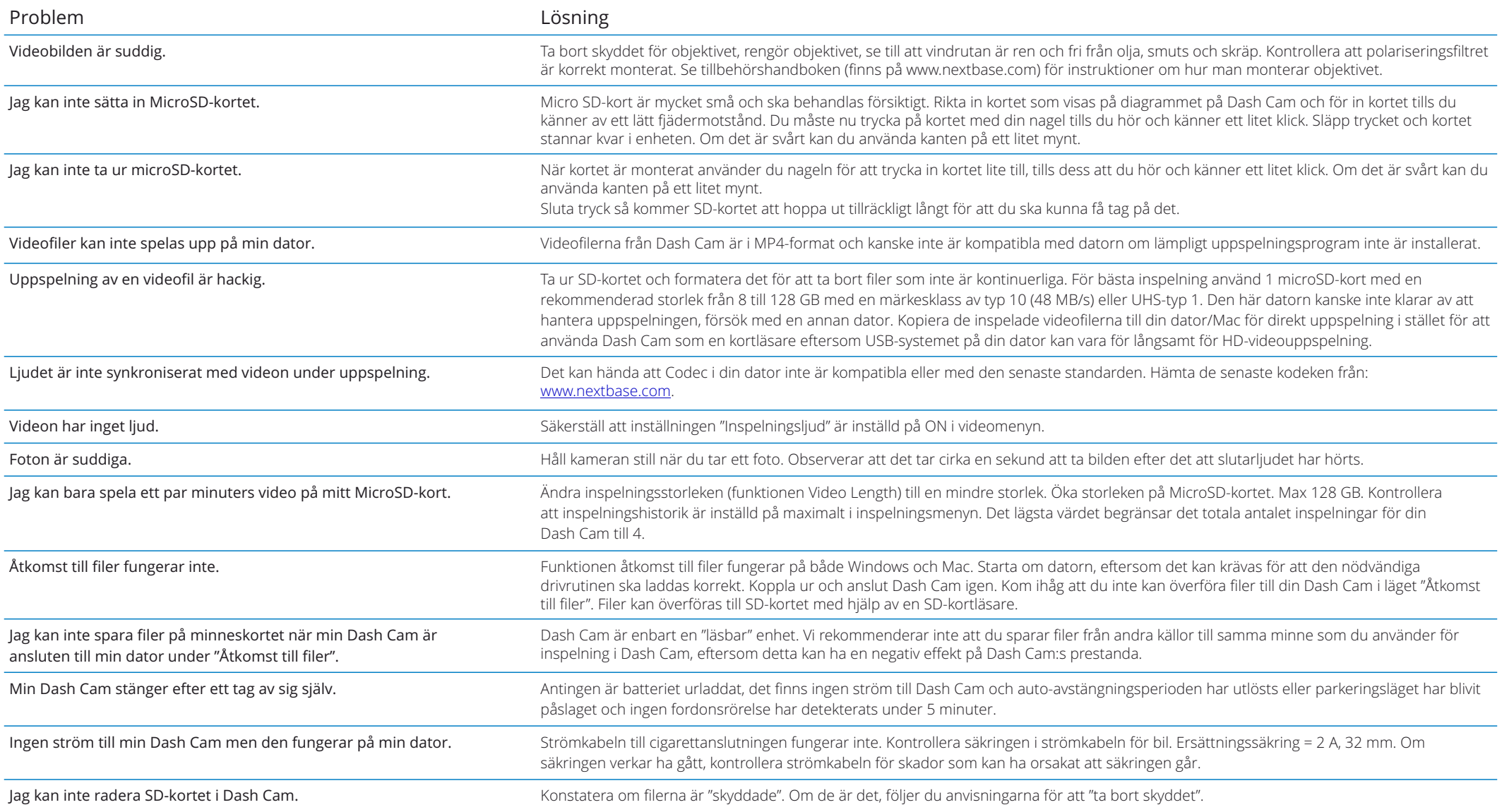

# Vanliga Frågor (Sidan 2)

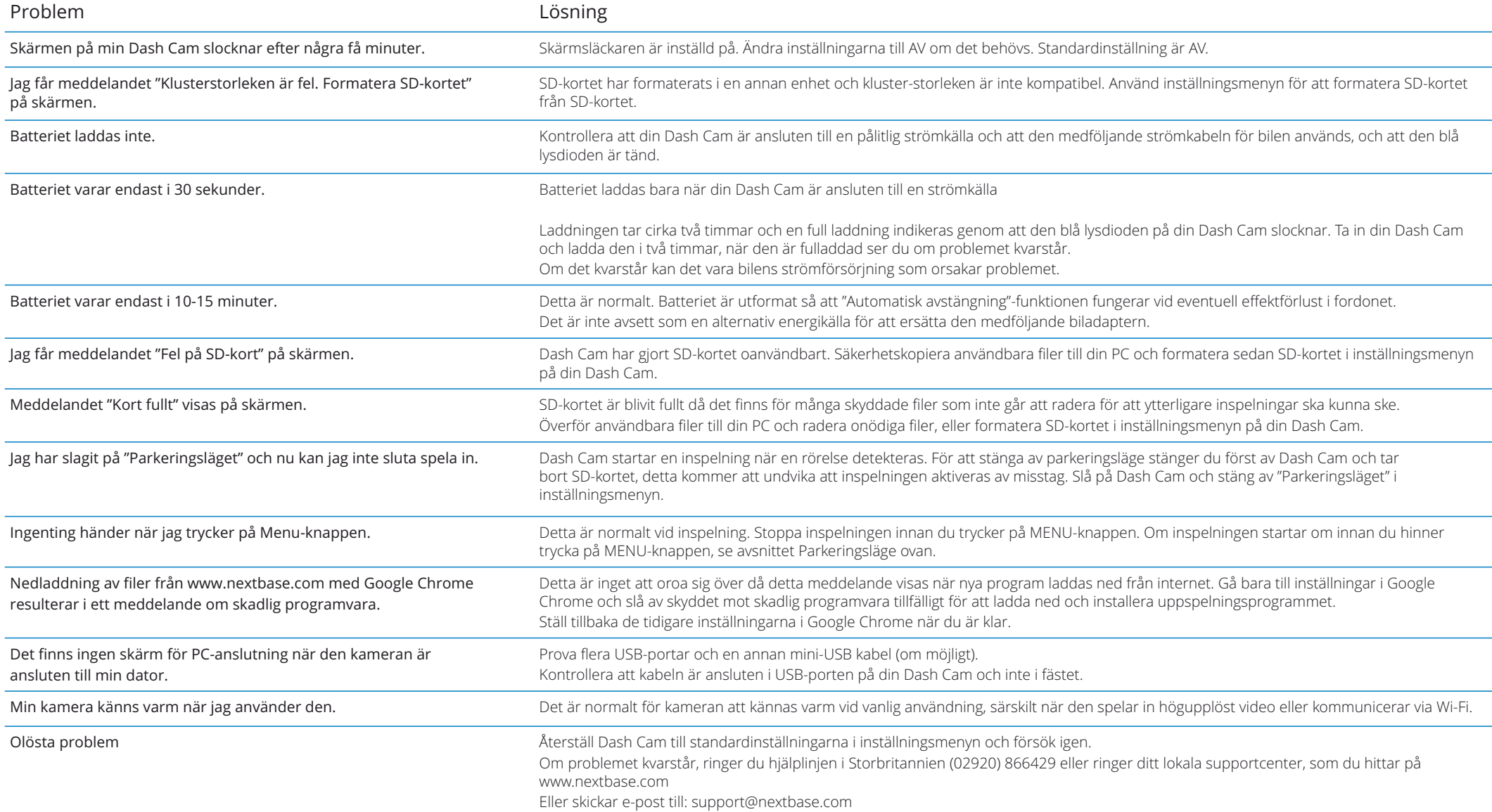

# Information CE-märkning (Conformité Europénne) entrantisme de la programlicensavtal

CE-märkning (Conformité Européenne) är en symbol (nedan) som trycks på produkter som uppfyller kraven i skyddsstandarder för hälsa, säkerhet och miljö för produkter som säljs i Europa. Den används i många produkter i många branscher (exempelvis SD-kort) som ett märke för överensstämmelse med europeiska standarder.

# $\epsilon$

På senare år har många varianter av märkningen dykt upp på marknaden. Även om de är lika, så är märket ovan den *enda* variant som är kopplad till, och deklarerar överensstämmelse med europeiska standarder.

Andra märkningar, som liknar märkningarna ovan, garanterar inte att produkten är ansluten till eller uppfyller europeiska standarder för försäljning inom det europeiska ekonomiska samarbetsområdet (EEA).

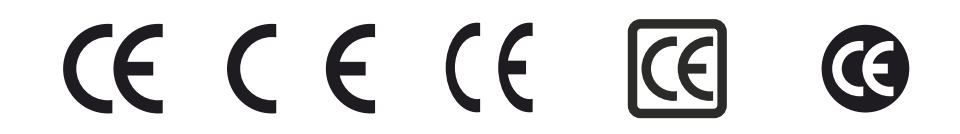

Den stora skillnaden mellan en legitim CE-märkning och en felanvänd CE-märkning är avståndet mellan bokstäverna. Bokstäverna C och E, tenderar att vara likadant utformade, medan mellanrummet mellan dem är det som skiljer de äkta från de falska. Bilderna nedan visar hur bokstäverna bör vara åtskilda. Det finns inga ytterligare markeringar såsom en ram eller cirkel i en legitim CE-märkning.

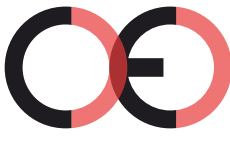

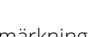

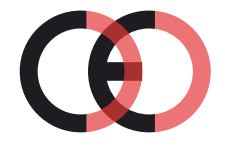

CE-märkning Falsk CE-märkning (för nära)

Falsk CE-märkning (för långt ifrån)

Då produkter utan korrekt CE-märkning inte garanterat uppfyller europeiska standarder för hälsa och säkerhet, är dessa produkter potentiellt mindre pålitliga och kan utgöra en säkerhetsrisk. Var medveten om CE-märkningen när du köper elektriska produkter.

Beskrivningarna ovan om falsk CE-märkning är inte utförliga, var medveten om att nya variationer kan dyka upp på marknaden.

Genom att använda denna enhet godkänner du de allmänna villkoren i följande programlicensavtal.

Nextbase™ beviljar dig för den period då du äger den relevanta enheten, en icke-exklusiv, icke-överförbar (förutom i de fall då du säljer eller överför enheten till en annan person – se nedan för mer information) begränsad licens att använda det inbyggda programmet i enheten ("Programmet") i binärt, exekverbart format för normal användning av produkten tillsammans med eventuell dokumentation och material (oavsett om det är utskrivet eller finns online) som görs tillgängligt av Nextbase™ i relation till programmet ("Dokumentationen"). Titeln, äganderättigheterna och de immateriella rättigheterna för programmet och dokumentationen kvarstår hos Nextbase™ och/eller dess tredjepartsleverantörer.

Du bekräftar att programmet och dokumentationen är Nextbase™ och/eller dess tredjepartsleverantörers egendom och att dessa är skyddade i hela världen genom lagar och förordningar om immateriella rättigheter, inklusive i USA och internationella lagar om upphovsrätt.

Du bekräftar dessutom att strukturen, organisationen och koden i programmet, för vilken källkod inte tillhandahålles, är en värdefull hemlighet för Nextbase™ och/eller dess tredjepartsleverantörer och att programmet i källkodsformat förblir en värdefull handelshemlighet för Nextbase™ och/eller dess tredjepartsleverantörer. Du godkänner att du inte kommer att dekompilera, demontera, ändra, plocka isär, bakåtkompilera eller reducera programmet till ett människoläsbart format, eller någon del därav och inte heller skapa härledda verk baserade på programmet eller dokumentationen.

Du godkänner att inte kopiera, hyra ut, underlicensiera, låna, översätta, slå ihop, variera, förändra eller modifiera hela eller delar av programmet eller dokumentationen och inte heller tillåta att programmet eller någon del av det kombineras med, eller blir kombinerat med något annat program.

Du godkänner att inte exportera eller återexportera programmet eller dokumentationen till något land som strider mot amerikanska exportkontrollagar eller några andra exportkontrollagar i något annat tillämpligt land.

Om du använder MyNextbase Connect™ eller MyNextbase Player™ måste du följa de tillämpliga användningsvillkoren och policyerna för godtagbar användning som finns på www.Nextbase.com.

#### Garanti

#### Begränsad Garanti

Denna begränsade garanti ger dig vissa juridiska rättigheter, och du kan ha andra juridiska rättigheter som varierar från stat till stat (eller land eller provins). Nextbase™ exkluderar, begränsar eller upphäver inte några andra juridiska rättigheter som du kan ha enligt lagarna i din stat (eller land eller provins). För en fullständig insikt i dina rättigheter bör du kontrollera lagstiftningen i din stat, ditt land eller din provins.

Nextbase™ ansvar sträcker sig enbart till kostnaden för din Dash Cam. Eventuella inspelningar som har skett eller hämtats från SD-kortet oavsett anledning omfattas inte av produktgarantin. Vi tar inget ansvar för kostnader som uppstått på grund av korrupta, saknade eller raderade videoinspelningar. Inga anspråk för extra kostnader utöver kostnaden för din Dash Cam kommer att accepteras.

Produkter från Nextbase™ har en garanti mot material- och tillverkningsfel under ett år från inköpsdatum, och där batterierna har en garanti mot material och tillverkningsfel i sex månader från inköpsdatumet. Inom denna period, kommer Nextbase™ att efter eget gottfinnande, reparera eller ersätta alla komponenter som inte fungerar vid normal användning. Sådana reparationer eller utbyten sker utan kostnad för kunden vad det gäller delar och arbete, under förutsättning att kunden är ansvarig för transportkostnaderna.

Den begränsade garantin gäller inte för: (i) kosmetiska skador, såsom repor, jack och bucklor; (ii) förbrukningsdelar såsom batterier, om inte produktskadan har inträffat på grund av fel i material eller tillverkning; (iii) skada som orsakats av olycka, misshandel, vatten, översvämning, brand eller andra naturkatastrofer eller externa orsaker; (iv) skada som orsakas av service som tillhandahållits av någon som inte är ett av Nextbase™ auktoriserat servicecenter; (v) skada på en produkt som har modifierats eller ändrats utan skriftligt godkännande från Nextbase™, eller (vi) skada på en produkt som har anslutits till ström och/eller datakablar som inte har levererats av Nextbase™, eller (vii) skada på en produkt som har anslutits direkt till 12 V DC, där cigarettändarkontakten har klippts av som innehåller adaptern för 12/24 V DC till 5 V DC.

Dessutom förbehåller sig Nextbase™ rätten att vägra garantianspråk på produkter och tjänster som tillhandahålles och/eller används i strid mot lagarna i något land.

Så långt det är möjligt enligt tillämpliga lagar, är garantierna och åtgärderna i denna begränsade garanti exklusiva och istället för, och Nextbase™ friskriver sig uttryckligen från alla andra garantier och åtgärder, oavsett uttryckliga, underförstådda, lagliga eller på annat sätt, inklusive utan begränsning alla påstådda garantier om säljbarhet eller användning för ett särskilt ändamål, lagliga åtgärder eller annat. Denna begränsade garanti ger dig vissa juridiska rättigheter, och du kan ha andra juridiska rättigheter som varierar från stat till stat (eller land eller provins). Om det inte går att friskriva sig mot underförstådda garantier enligt lagarna i din stat eller ditt land, är sådana garantier begränsade i varaktighet enligt varaktigheten i denna begränsade garanti.

Vissa stater (länder och provinser) tillåter inte begränsningar i hur länge en påstådd garanti varar, så ovanstående villkor kanske inte gäller för dig.

Nextbase™ ska under inga omständigheter bli ansvariga för ett brott mot garantin för några oavsiktliga, särskilda, indirekta eller påföljande skador, oavsett om dessa är ett resultat av användning, missbruk eller oförmåga att använda produkten eller defekter i produkten. Vissa stater (länder och provinser) tillåter inte exkludering av oavsiktliga eller påföljande skador, så ovanstående villkor kanske inte gäller för dig.

# Garanti (forts.)

Om du under garantiperioden skickar in ett anspråk gällande garantiservice i enlighet med denna begränsade garant, så kommer Nextbase™ efter eget gottfinnande att: (i) reparera enheten med hjälp av nya delar eller begagnade delar som uppfyller Nextbase™ kvalitetsstandarder, (ii) ersätta enheten med en ny enhet eller en renoverad enhet som uppfyller Nextbase™ kvalitetsstandarder. Dessa åtgärder är de enda och exklusiva åtgärderna för garantifel. Reparerade och ersatta enheter har en 30 dagars garanti. Om enheten skickas in under den ursprungliga garantin så gäller den nya garantin i 30 dagar eller till slutet av den ursprungliga garantin på ett år, beroende på vilken som är längst.

Innan du söker garantiservice, bör du ta en titt på våra hjälpresurser online som finns på www.nextbase.com. Om din enhet fortfarande inte fungerar korrekt efter användning av dessa resurser, bör du kontakta ett auktoriserat Nextbase™-servicecenter i det ursprungliga inköpslandet eller följa instruktionerna för support på www.nextbase.com för att få garantiservice.

Om du söker garantiservice utanför det ursprungliga inköpslandet, kan inte Nextbase™ garantera att delarna och produkterna som behövs för reparation eller ersättning av din produkt är tillgängliga på grund av skillnader i produkterbjudanden och tillämpliga standarder, lagar och regler. I dessa fall, kan Nextbase™, efter eget gottfinnande och i enlighet med tillämpliga lagar, reparera eller ersätta produkten med jämförbara Nextbase™-produkter eller delar, eller kräva att du skickar din produkt till ett auktoriserat Nextbase™-servicecenter i det ursprungliga inköpslandet eller till ett auktoriserat Nextbase™-servicecenter i ett annat land som kan utföra service på din produkt, i vilket fall du kommer att vara ansvarig för att uppfylla alla tillämpliga import- och exportlagar och regler och för att betala alla tullavgifter, moms, fraktavgifter och andra tillhörande skatter och avgifter. I vissa fall kan Nextbase™ och dess återförsäljare kanske inte utföra service på produkten utanför det ursprungliga inköpslandet eller returnera en reparerad eller ersatt produkt till dig i det landet på grund av tillämpliga standarder, lagar och regler i det landet.

#### Inköp av gamla varor på online-auktioner

Produkter som köps via online-auktioner omfattas inte av Nextbase™ garanti. Bekräftelser från online-auktioner godtas inte som garantiverifikat. För att få garantiservice krävs ett originalkvitto eller en kopia av originalkvittot från den ursprungliga försäljaren. Nextbase™ kommer inte att ersätta saknade komponenter i någon förpackning som köpts via en online-auktion.

#### Internationella inköp

En separat garanti kan tillhandahållas via internationella återförsäljare för enheter som köps utanför Storbritannien beroende på landet. Om detta är tillämpligt kommer den här garantin att tillhandahållas av den lokala återförsäljaren i landet och dess återförsäljare tillhandahållet lokal service för din enhet. Återförsäljares garantier är bara giltiga i området för den avsedda distributionen.

#### Information Om Produktöverensstämmelse

#### ACMA RCM meddelande till användare i Australien och Nya Zeeland

Efter att ha tagit hänsyn till inlämnade handlingar är vår auktoriserade Agent (Global Approvals ACN/ARBN 25 497 357 455) övertygad om att tillbehörsprodukten NBDVR222G i fordon uppfyller kraven I relevanta ACMA-standarder som gjorts enligtRadiocommunications Act 1992 och telekommunikationslagen 1997. Den fullständiga överensstämmelsedeklarationen, inklusive detaljer om tillämpliga standarder och dokument som lämnats in, finns på vår webbplats på: https://www.nextbase.com/certifications

Kanadensiska ICES-003 Denna digitala apparat av klass B uppfyller kanadensiska ICES-003.

NMB - 003 du Kanada Cet appareil numbique de la classe B est conforme 4 NMB-003 du Kanada.

 $CF$ 

EU-försäkran om överensstämmelse finns på följande Internetadress: https://www.nextbase.co.uk/certifications/

#### UKCA

Brittisk försäkran om överensstämmelse finns på följande Internetadress: https://www.nextbase.co.uk/certifications/

#### FCC-försäkran om överensstämmelse

Denna enhet uppfyller del 15 i FCC-reglerna. Drift är föremål för följande två villkor: (1) Denna enhet får inte orsaka skadliga störningar, och (2) Denna enhet måste acceptera alla störningar som mottas,

inklusive störningar som kan orsakaoönskad operation.

#### Observera

Denna utrustning har testats och befunnits uppfylla gränserna för en digital enhet av klass B, I enlighet med del 15 I FCC-reglerna. Dessa gränser är utformade för att ge rimligt skydd mot skadliga störningar I en bostadsinstallation. Denna utrustning genererar, använder och kan utstråla radiofrekvensenergi och kan, om den inte installeras och används i enlighet med instruktionerna, orsaka skadliga störningar I radiokommunikation. Det finns dock ingen garanti för att störningar inte kommer att uppstå i en viss installation. Om denna utrustning orsakar skadliga störningar i radio-eller TV-mottagning, vilket kan bestämmas genom att stänga av och slå på utrustningen, uppmanas användaren att försöka korrigera störningen genom en eller flera av följande åtgärder:

- Omorientera eller flytta mottagarantennen.
- Öka separationen mellan utrustningen och mottagaren.
- Anslut utrustningen till ett uttag på en annan krets än den som mottagaren är ansluten till.
- Kontakta återförsäljaren eller en erfaren radio/TV-tekniker för hjälp.
- Denna apparat och dess antenn får inte samlokaliseras eller
- användas tillsammans med någonannan antenn eller sändare.
- Ett avstånd på minst 20 cm mellan antennen ochperson för

denna apparat för att uppfylla RF-exponeringskraven.

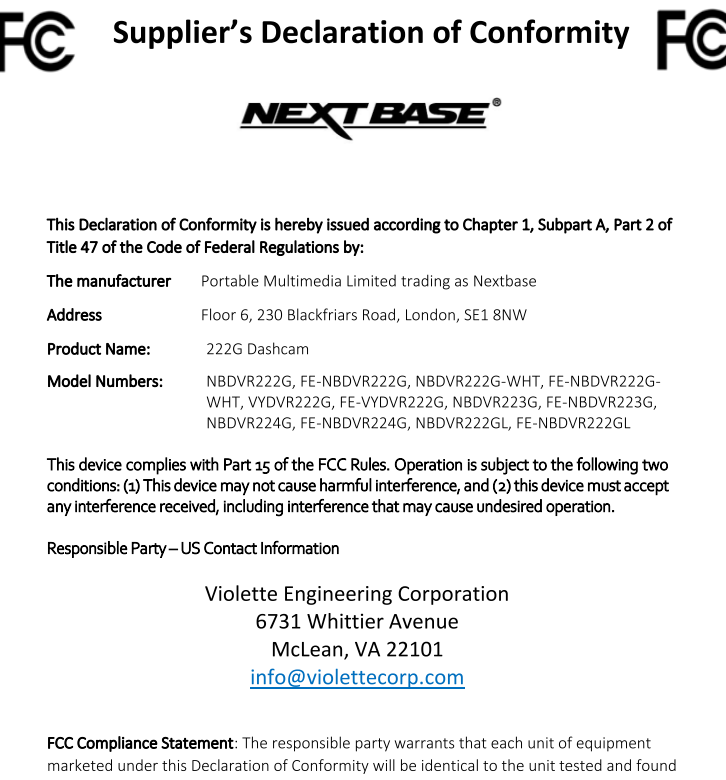

acceptable with the standards, and that the records maintained by the responsible party continue to reflect the equipment being produced under such Supplier's Declaration of Conformity and continue to comply within the variation that can be expected due to quantity production and testing on a statistical basis.

C.K. Lamlet

By: GRAHAM LAMBERT (TECHNICAL DIRECTOR)

Portable Multimedia Limited. Caerphilly, Wales, Ath August 2023

NB-QMS-0050, Issue 1, Apr 2021

#### FCC VARNING

Denna produkt innehåller inga delar som kan användas av användaren. Reparationer får endast utföras av ett auktoriserat Nextbase servicecenter. Obehöriga reparationer eller modifieringar kan leda till permanenta skador på utrustningen och upphäva din garanti och din behörighet att använda denna enhet enligt del 15-föreskrifter.

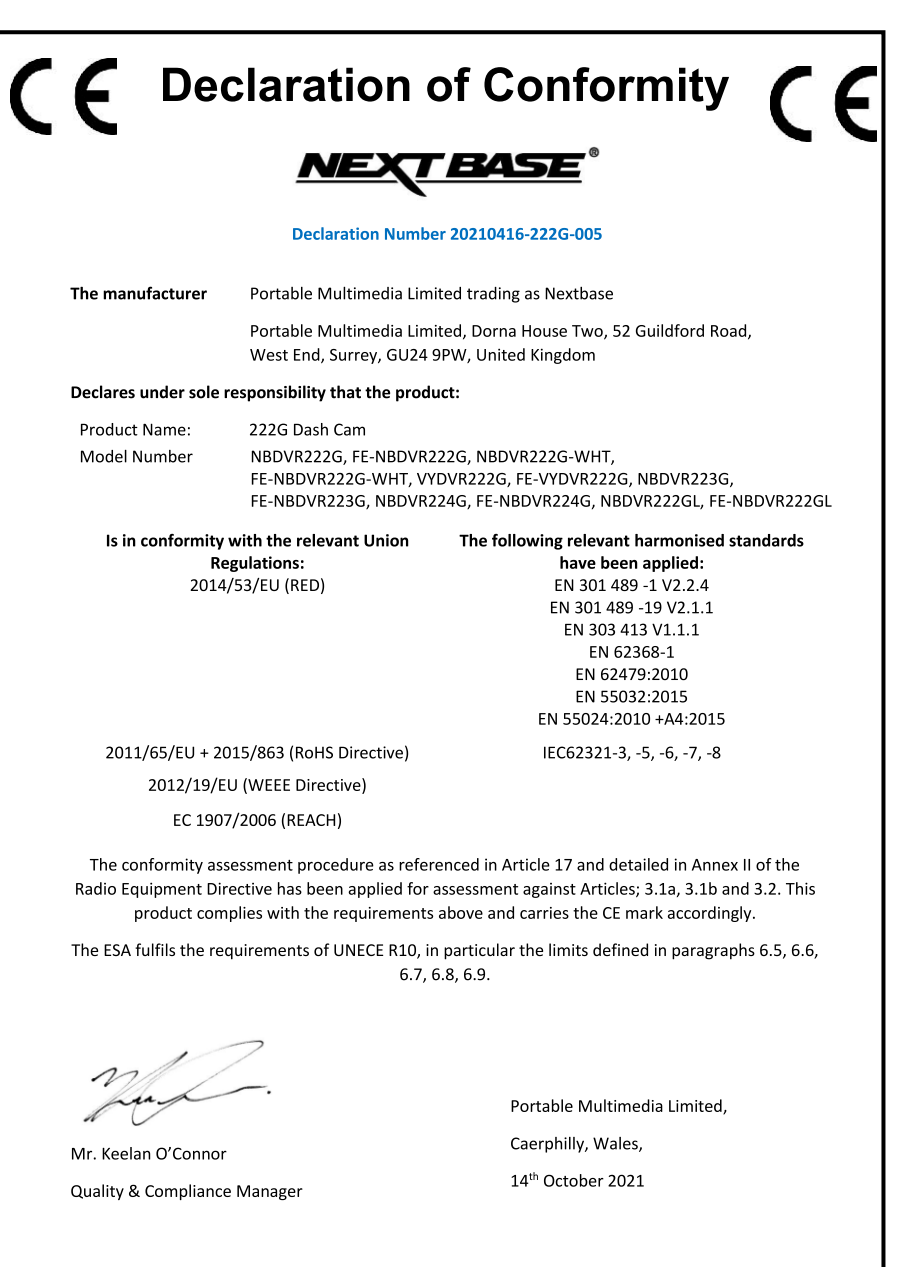

NB-QMS-0050, Issue 1, Apr 2021

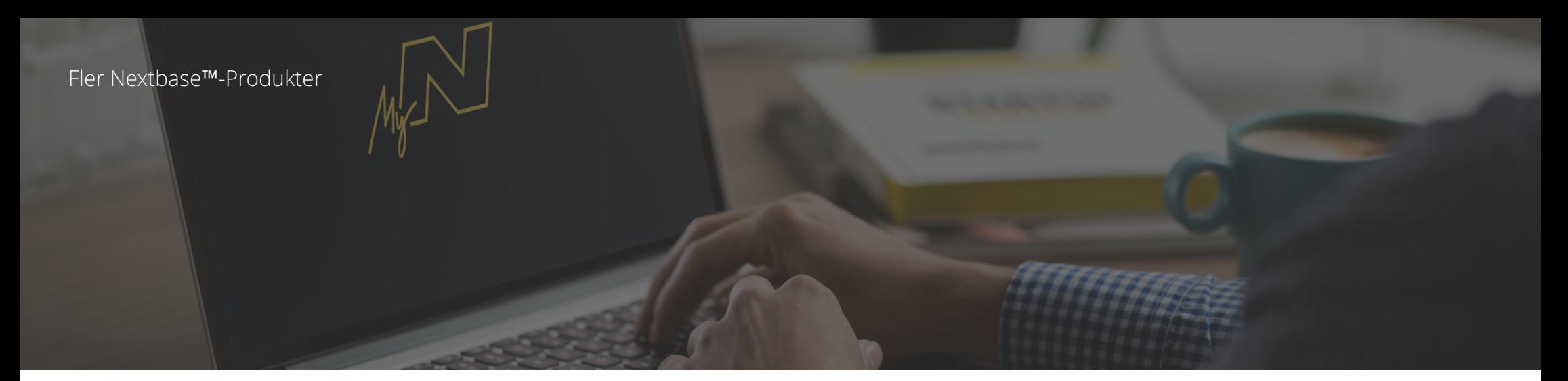

#### Dash Cams

# Ögonen på vägen

Nextbase™ erbjuder ett brett sortiment av Dash Cams för att passa dina körbehov bäst.

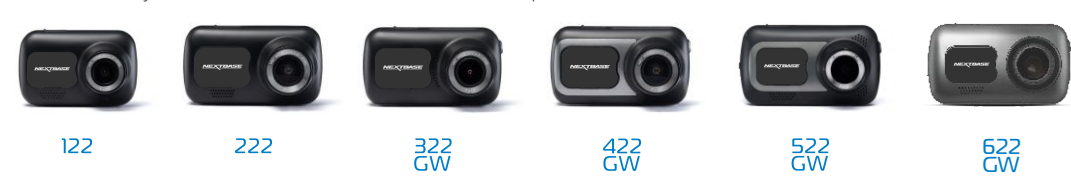

# Bakrutekameror

#### Redo för körningen

De nya bakåtriktade kamerorna erbjuder en vy av vägen bakom likväl som framför, vilket skyddar dig från alla vinklar.

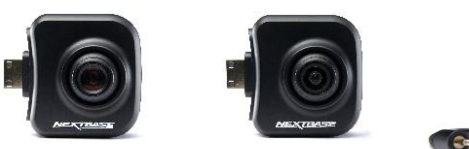

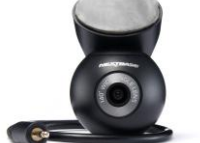

#### Tillbehör

Redo för körningen Allt du kan behöver för videolagring, skydd av din Dash Cam och mycket mer.

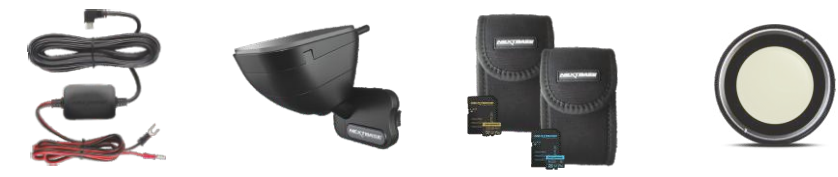

För mer information om hela vårt sortiment av Dash Cam och tillbehör, kan du ladda ner Nextbase™ tillbehörshandbok som finns på www.nextbase.com

# Nextbase™ tjänster och program

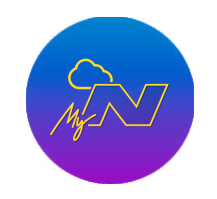

MyNextbase.com Cloud™

Kom åt ditt bildmaterial överallt i hela världen via den kostnadsfria webbportalen online (internetanslutning krävs).

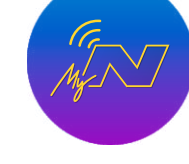

MyNextbase Connect™

Den nya appen från Nextbase för att överföra, visa och redigera bildmaterial på din smartphone eller tablet.

#### MyNextbase Player™

Visa, redigera och dela ditt bildmaterial på din dator med det nya enkla kostnadsfria programmet för PC/Mac.

# Kompatibilitet med Dash Cam-tjänster

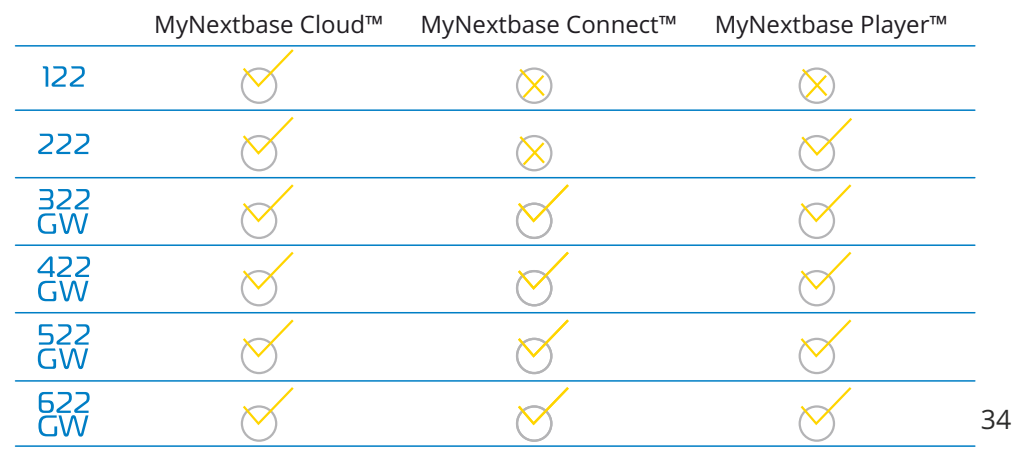

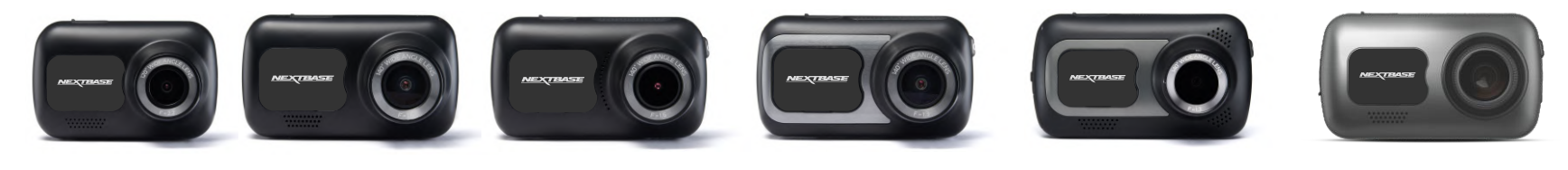

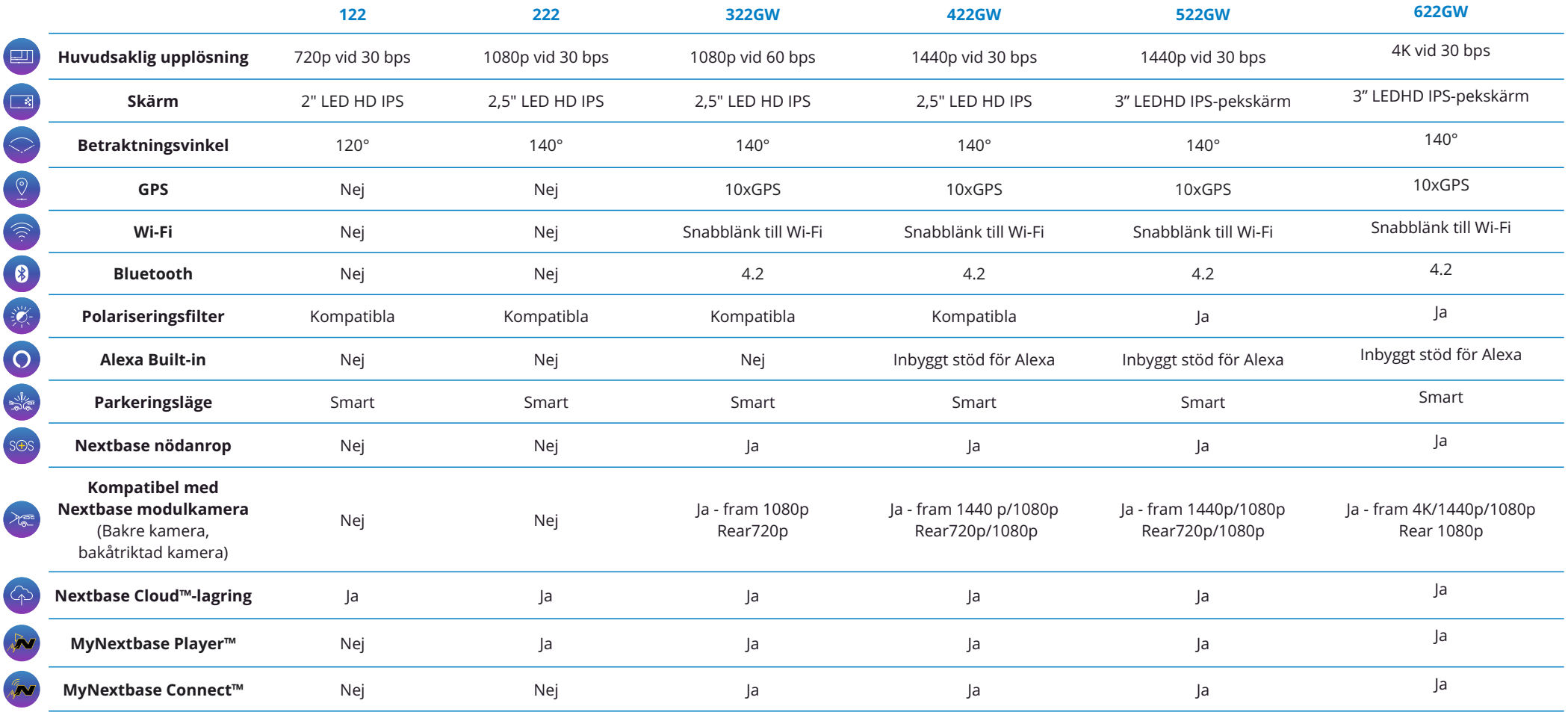

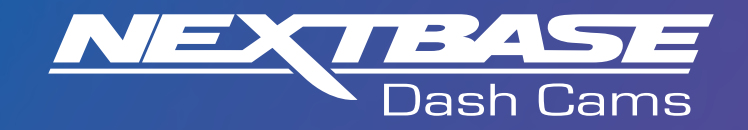

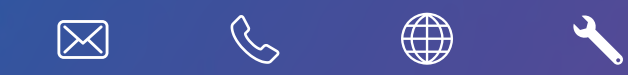

www.nextbase.com

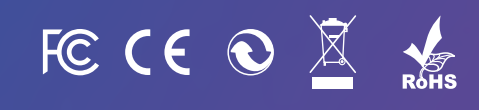

NBDVR222G-SWE-R7